# **OMRON**

### **Smart Sensor**

**Vision Sensor with built-in LCD monitor** 

**ZFX-C** 

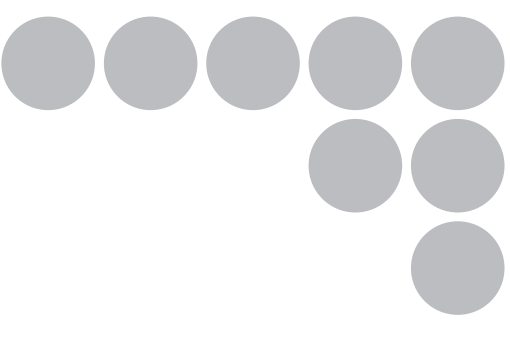

# **Serial Communication Command Reference**

## **Introduction**

Thank you for purchasing the ZFX-C.

This manual provides information regarding functions, performance and operating methods that are required for using the ZFX-C.

When using the ZFX-C, be sure to observe the following:

- The ZFX-C must be operated by personnel knowledgeable in electrical engineering.
- To ensure correct use, please read this manual thoroughly to deepen your understanding of the product.
- Please keep this manual in a safe place so that it can be referred to whenever necessary.

### **Manuals Provided with this Product**

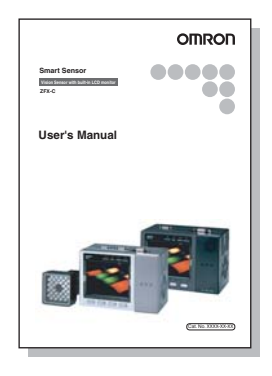

### User's Manual (this document)

This manual describes basic operations, such as installation and connections, and information on settings and specifications to ensure safe and correct use of this product.

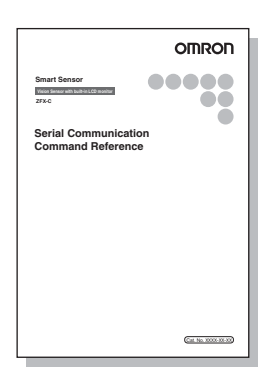

### Serial Communication Command **Reference**

This manual provides reference information for when this product performs communications with an external device, such as a PC or a programmable controller, via the serial interface.

# **Contents**

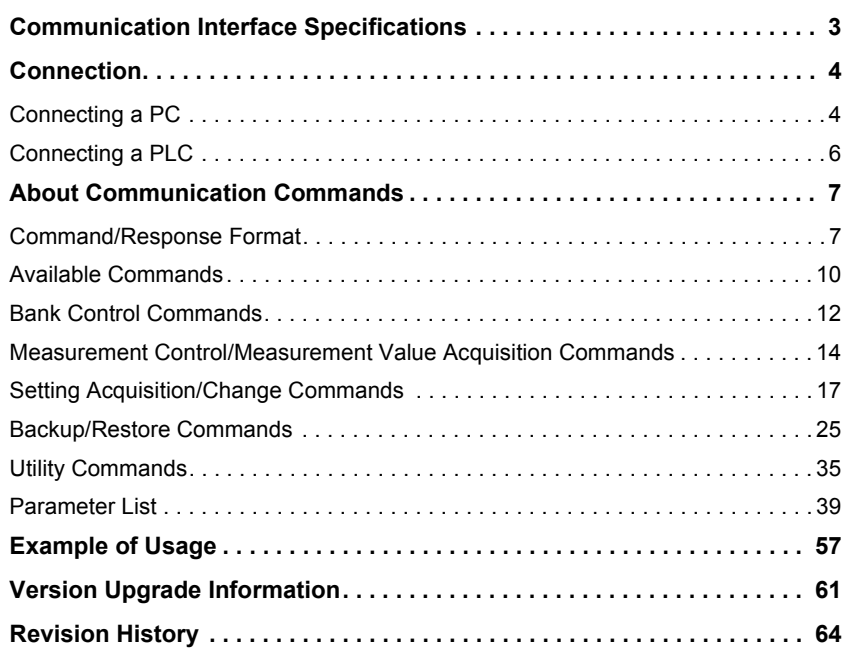

#### ■ Differences in functions between controllers

This manual is intended for following Controllers. Unless otherwise specified, explanations are given for the ZFX-C20/C25. The following table summarizes the main differences.

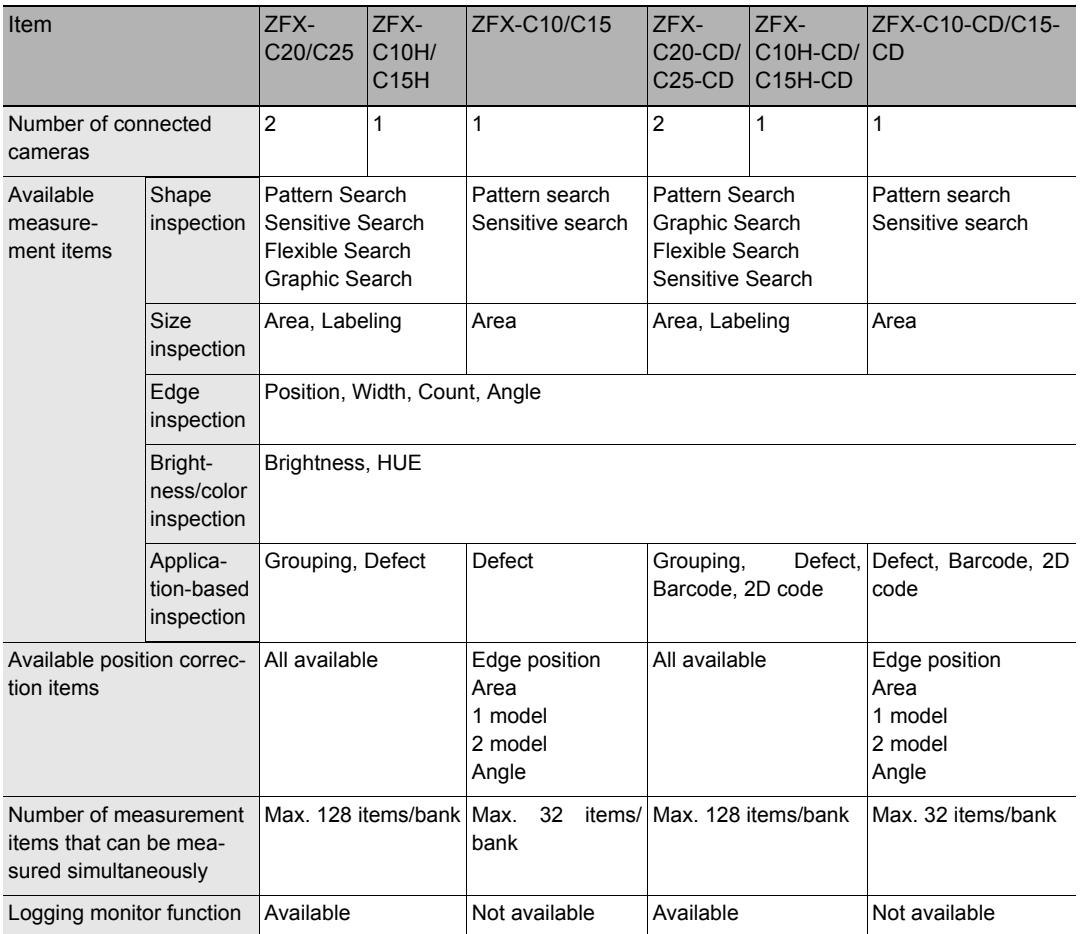

## <span id="page-4-0"></span>**Communication Interface Specifications**

You can use the USB port or RS-232C/422 connector of the Controller to perform serial communication with external devices such as a personal computer or programmable controller.

Serial communication functions in the RUN mode. Communication cannot be performed in the ADJ or MENU modes.

#### **<USB>**

This interface allows Full speed (12 Mbps) communications compliant with USB2.0 with a PC equipped with the same USB interface.

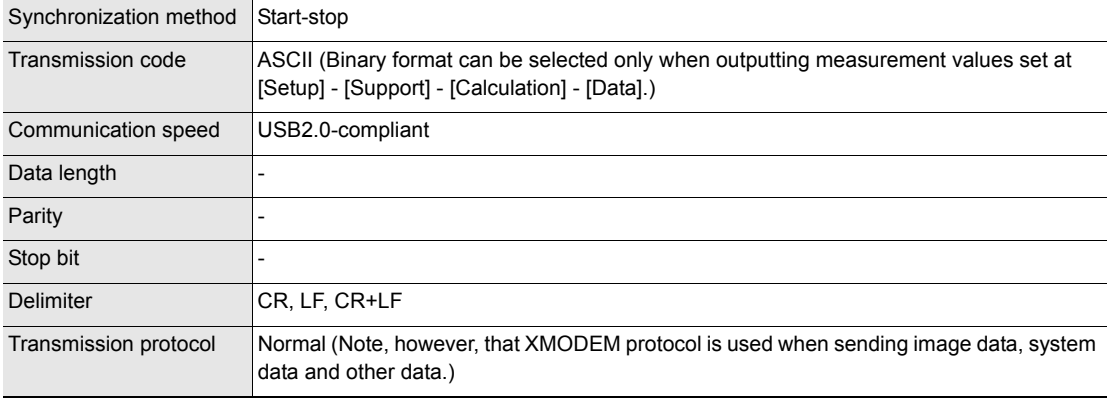

#### **<RS-232C/422>**

This interface allows data communications compliant with the EIA RS-232C/422 standards up to a maximum speed of 115200 bps.

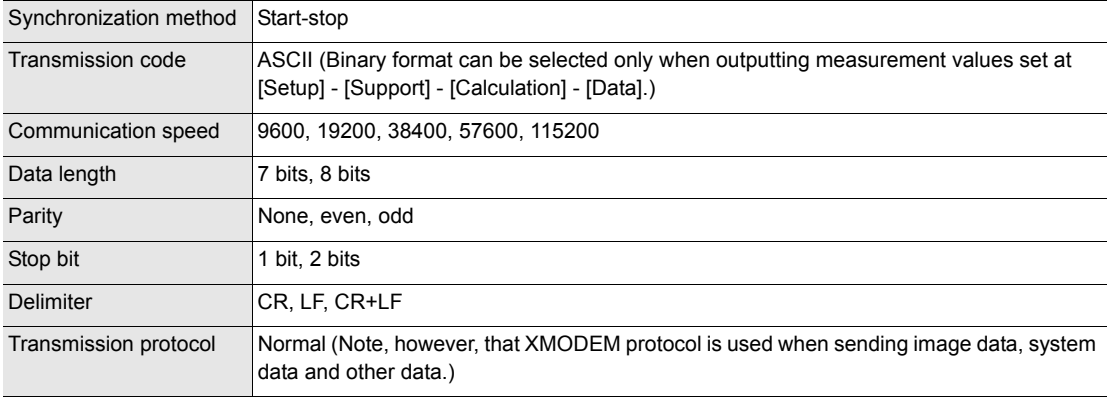

For details on how to set the communication specifications, refer to the User's Manual.

#### **<Ethernet>**

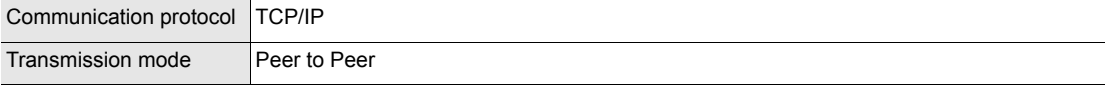

## <span id="page-5-0"></span>**Connection**

## <span id="page-5-1"></span>**Connecting a PC**

**<USB>**

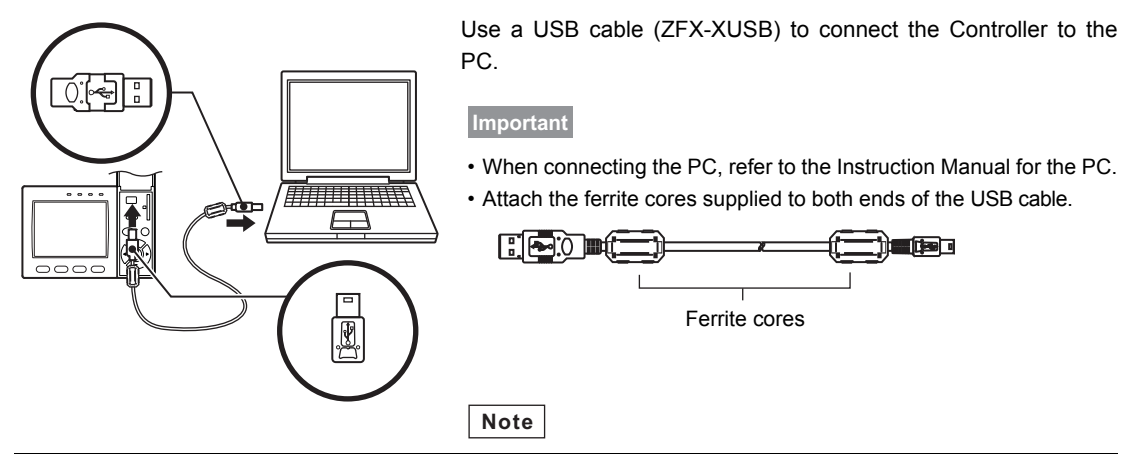

Installation of the USB driver is necessary only when connecting an external device to the USB interface for the first time.

For the USB driver, please contact your OMRON representative.

#### **<Ethernet>**

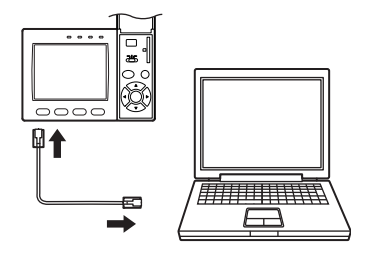

Use a commercially available LAN cable to connect the Controller to the PC.

There are two ways of making the LAN connection to the PC, directly to the PC or via a hub.

#### **Important**

The following communications are not possible:

- Communications with the Controller from outside the LAN
- Communications between the Controller and two or more PCs
- Communications between Controllers
- Communications between the Controller and the PLC

#### • 1:1 Connection

When connecting the Controller directory to the PC, use a 10BASE-T or 100BASE-TX cross cable (Category 5 or higher). Limit the cable length to 30 m.

Example: A measurement command is input and the result is acquired.

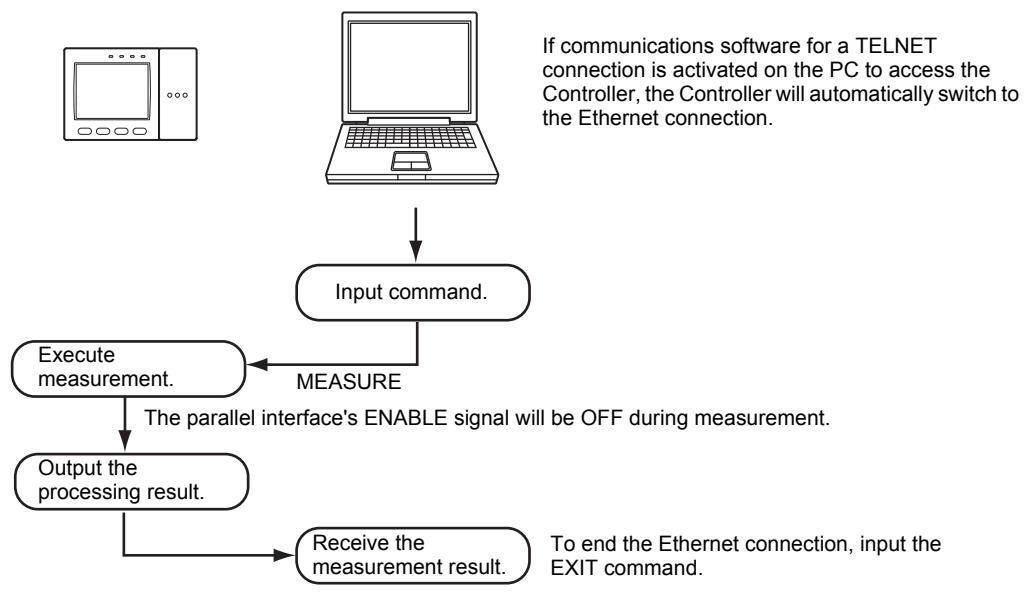

#### • 1:N Connection

When connecting two or more Controllers to one PC via a hub, use a 10BASE-T or 100BASE-TX straight cable (Category 5 or higher). Also, limit the cable lengths between the PC and the hub, and the Controllers and the hub to 30 m, respectively. Be sure to set unique IP addresses to each Controller. Do not set duplicate IP addresses to Controllers.

Example:

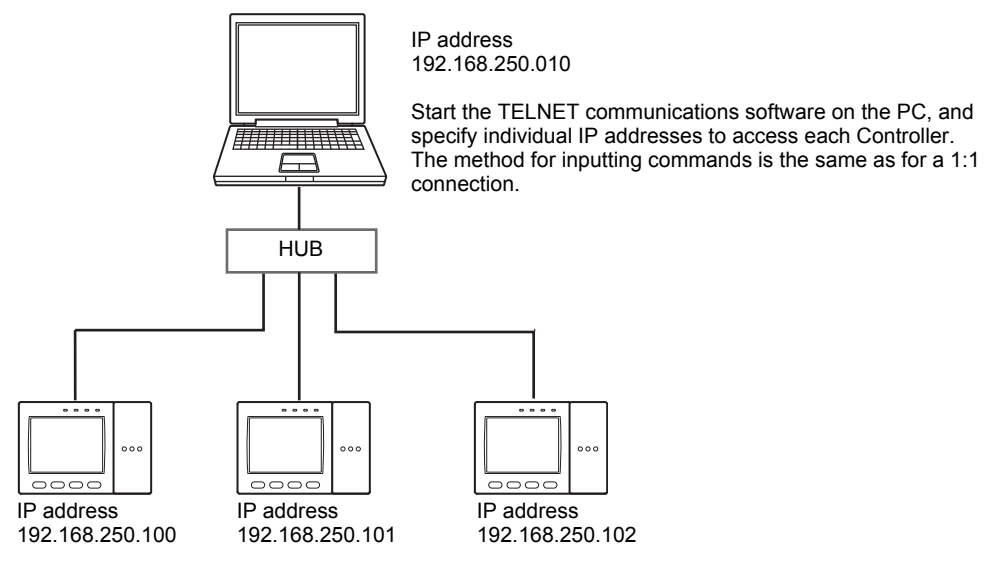

## <span id="page-7-0"></span>**Connecting a PLC**

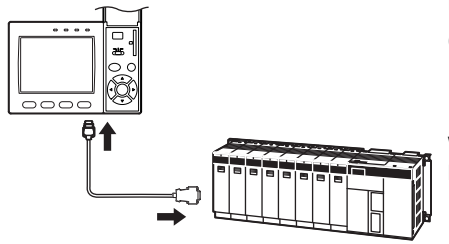

Use the exclusive RS-232C cable (ZFX-XPT2A) / RS-422 cable (ZFX-XPT2B) to connect the Controller to a PLC.

**Important**

When connecting to a PLC, refer to the Instruction Manual for the PLC.

## <span id="page-8-1"></span><span id="page-8-0"></span>**Command/Response Format**

#### **< Command >**

Command data Delimiter

#### **< Response >**

#### When processing ends successfully

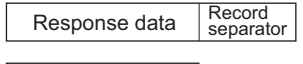

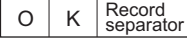

#### When processing fails

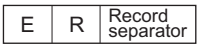

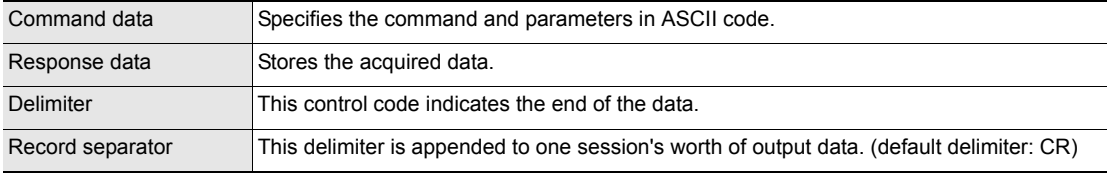

### <span id="page-9-0"></span>**Configuration of Measurement Value Data**

The following explains the output format of measurement values. To output measurement values by serial communication, the following items must be set.

#### **Note**

#### **Output content**

Set the output content as an expression. Set the output content at [Setup] - [Support] - [Calculation] - [Data].

#### **Output destination**

Specify [RS-232C/422] or [USB] at [System] - [Output] - [Data output].

#### **Output format**

Set the output format at [System] - [Output] - [Serial output].

For detailed settings, refer to the User's Manual.

#### **ASCII Format**

Up to 32 results are output as a data structure of fixed length of up to 12 characters including the sign.

Measurement value of data 0 Measurement value of data 1 Measurement value of data 31

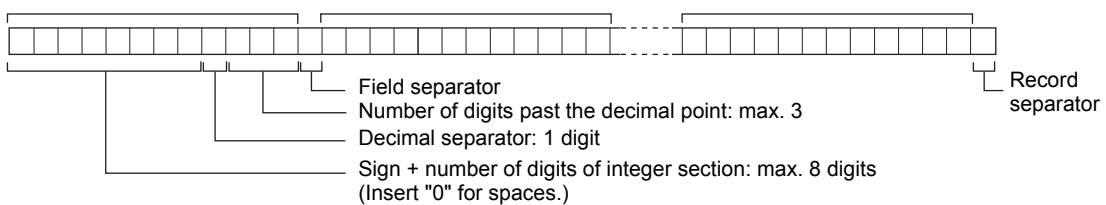

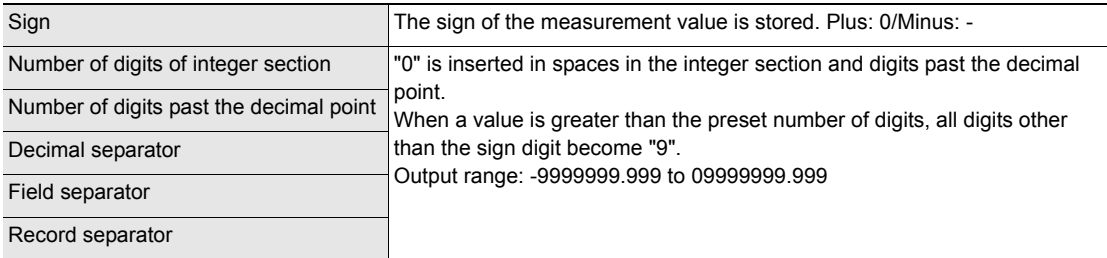

Example: Number of digits of integer section: 7, number of digits past the decimal point: 3, decimal separator: period

< Measurement value > < Data structure >

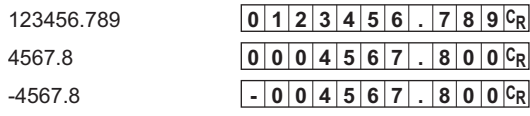

#### **Binary Format**

The value obtained by multiplying the measurement value by 1000 is output continuously as four bytes per single data item. Minus values are output as 2's complement. Up to 32 results can be output.

The binary format differs from the ASCII format in that data separators, such as field separator or record separator, do not exist.

#### Output range: -2147483.648 to 2147483.647

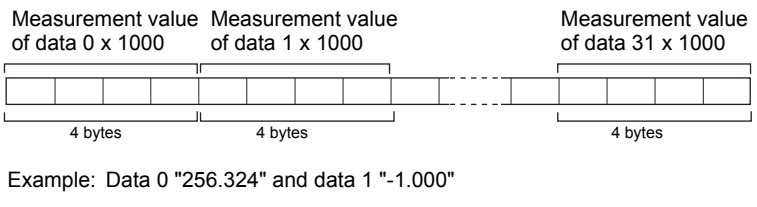

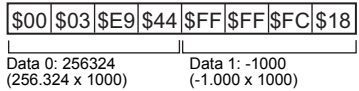

**Note**

• A value obtained by multiplying by 1000 also is output as the judgment result (JG).

OK: 0

NG: -1000 (-1 x 1000)

• When the measurement value is less than -2147483.648, "-2147483.648" is output.

When the measurement value is greater than 2147483.647, "2147483.647" is output.

## <span id="page-11-0"></span>**Available Commands**

#### **Bank Control Commands**

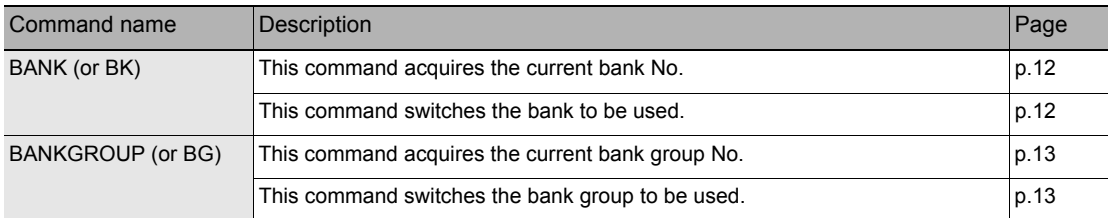

#### **Measurement Control/Measurement Value Acquisition Commands**

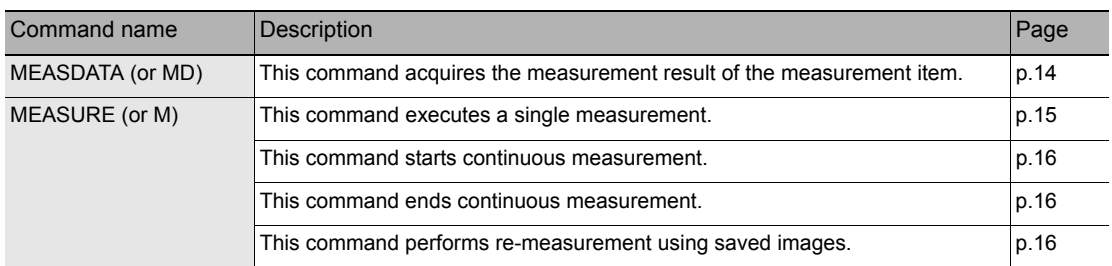

#### **Setting Acquisition/Change Commands**

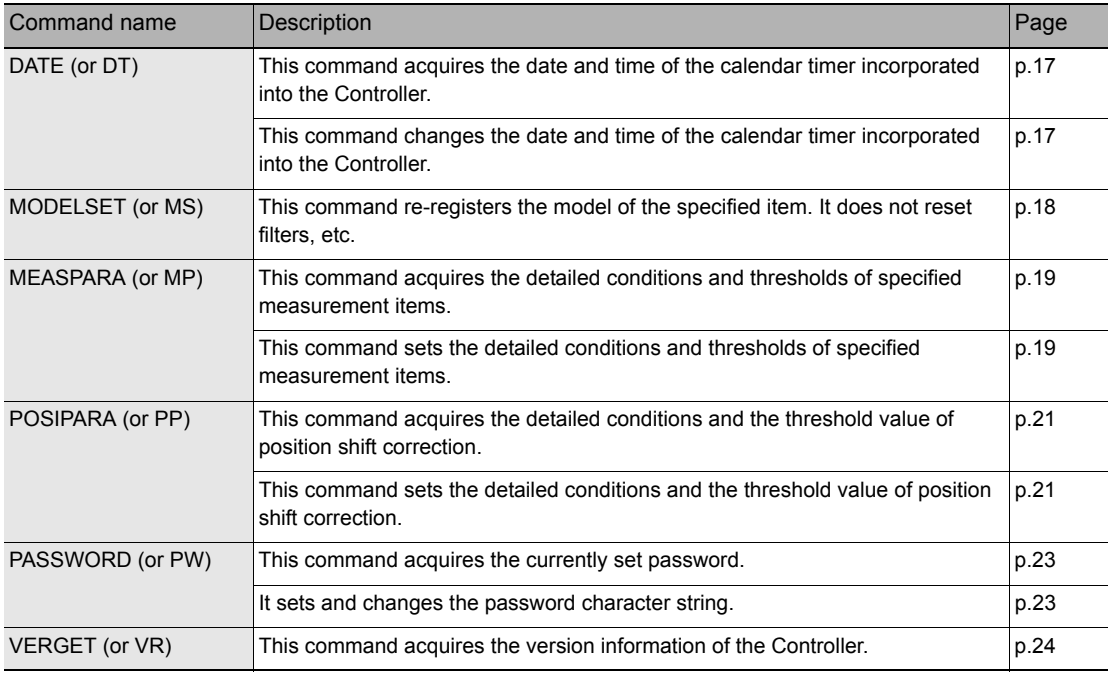

#### **Backup/Restore Commands**

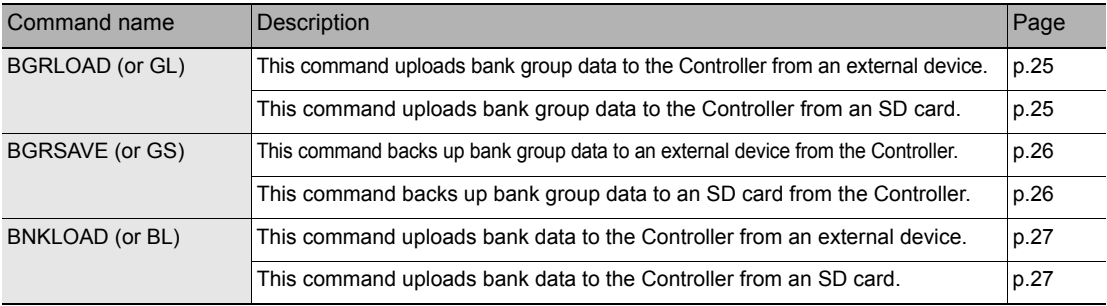

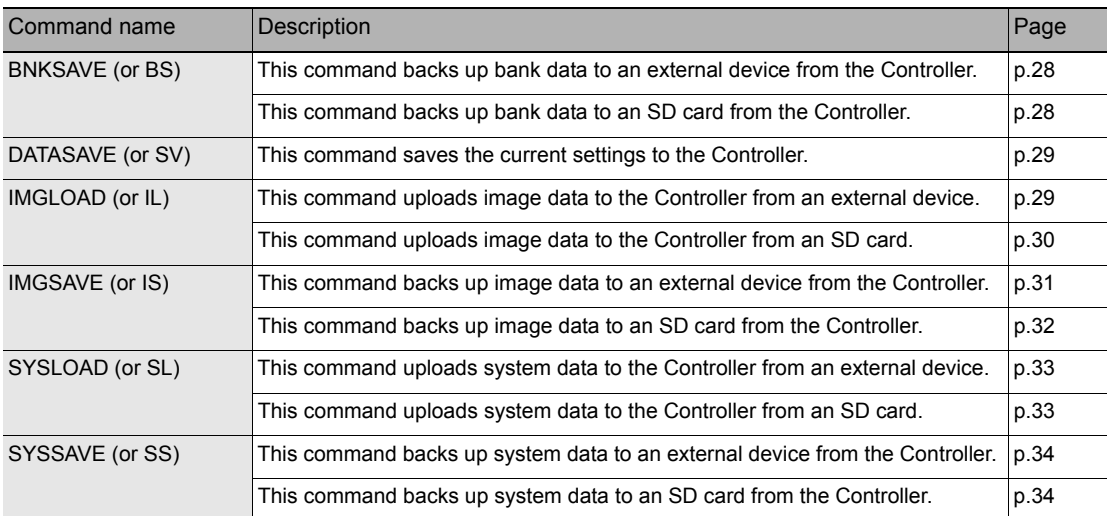

#### **Utility Commands**

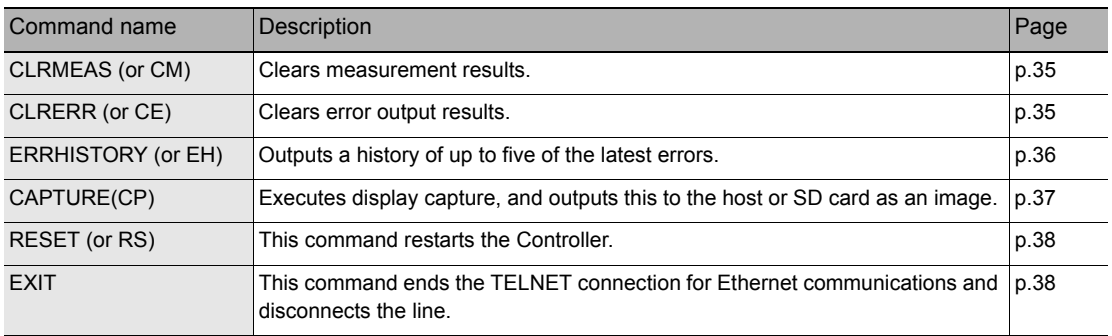

### <span id="page-13-0"></span>**Bank Control Commands**

### **Acquiring/Switching the Bank No. < BANK command >**

#### <span id="page-13-1"></span>**Acquiring a bank No.**

This command acquires the current bank No.

#### **< Command format >**

 $B \mid A \mid N \mid K \mid C_R$  or  $B \mid K \mid C_R$ 

#### **< Response format >**

When processing ends successfully

 $|C_R|$  $O$  K  $C_R$ Bank No. (max. 2 digits)

 $E$  R $c_R$ When processing fails

#### **< Explanation of parameters >**

Bank No. The acquired bank No. is returned. (0 to 31)

#### <span id="page-13-2"></span>**Switching to another bank**

This command switches the bank to be used.

or

#### **< Command format >**

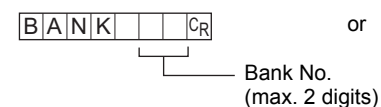

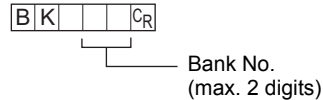

#### **< Response format >**

 $O$  K  $c_R$ When processing ends successfully

When processing fails

 $E$  R $c_R$ 

#### **< Explanation of parameters >**

Bank No. Specifies the bank No. after the bank is switched. (0 to 31)

**About Communication Commands <sup>12</sup> ZFX-C Serial Communication Command Reference**

### **Acquiring/Switching the Bank Group No. < BANKGROUP command >**

#### <span id="page-14-0"></span>**Acquiring a bank group No.**

This command acquires the current bank group No.

#### **< Command format >**

B A N K G R O U P CR or B G CR

#### **< Response format >**

When processing ends successfully

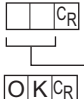

Bank group No. (max. 2 digits)

 $E$  R  $c_R$ When processing fails

#### **< Explanation of parameters >**

Bank group No. The acquired bank group No. is returned. (0 to 31)

#### <span id="page-14-1"></span>**Switching bank group Nos.**

This command switches the bank group to be used.

#### **< Command format >**

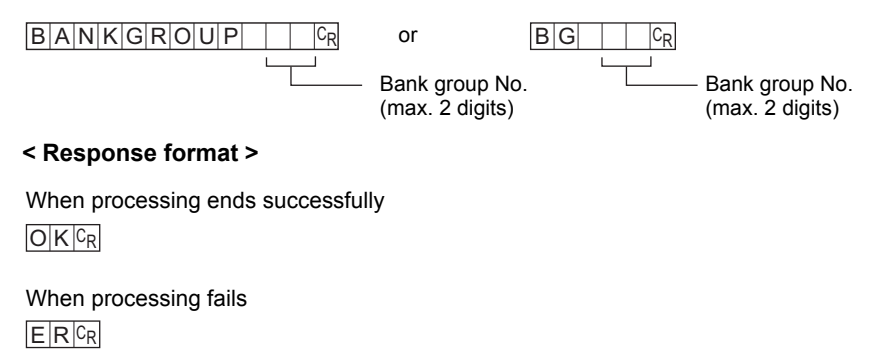

#### **< Explanation of parameters >**

Bank group No. Specifies the bank group No. after the bank group is switched. (0 to 31)

### <span id="page-15-0"></span>**Measurement Control/Measurement Value Acquisition Commands**

### <span id="page-15-1"></span>**Acquiring the Measurement Result of the Measurement Item < MEASDATA command >**

This command acquires the measurement result of the measurement item.

#### **< Command format >**

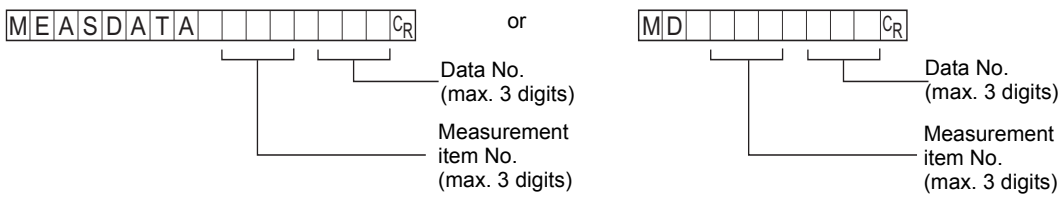

#### **< Response format >**

When processing ends successfully

C<sub>R</sub>

Measurement value

 $O$   $K$   $C_R$ 

 $E$  R  $c_R$ When processing fails

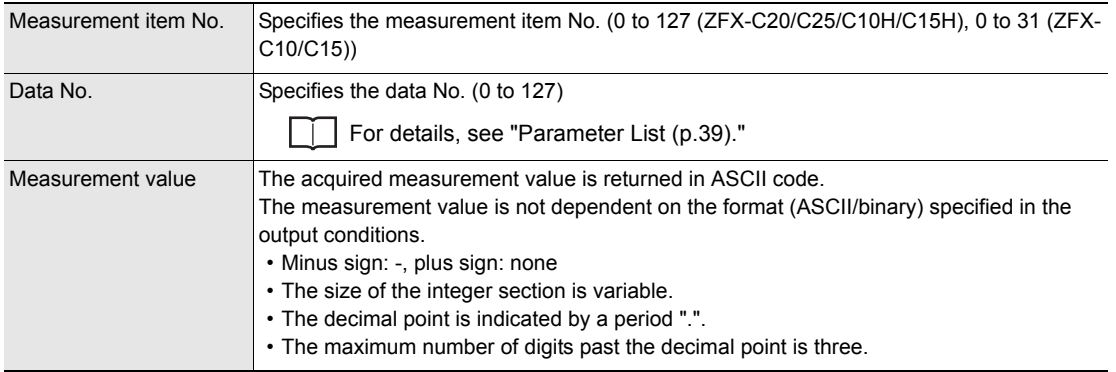

### <span id="page-16-0"></span>**Executing Measurement < MEASURE command >**

#### **Executing a Single Measurement**

This command executes a single measurement.

#### **< Command format >**

 $M \in A$  S U R  $\in$   $C_R$  or  $M \subset R$ 

#### **< Response format >**

When processing ends successfully

 $|C_R|$ Measurement value

 $O$  K  $c_R$ 

 $E$  R  $c_R$ When processing fails

#### **< Explanation of parameters >**

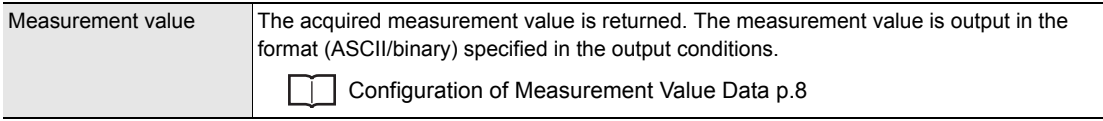

**Important**

Measurement values are output only when an expression is set at [Setup] - [Support] - [Calculation] - [Data], and [RS-232C/422] or [USB] is specified at [System] - [Output] - [Data output].

### <span id="page-17-0"></span>**Starting Continuous Measurement**

 $M E A S U R E | / C C R$  or  $M | / C C R$ 

**< Command format >**

<span id="page-17-2"></span><span id="page-17-1"></span>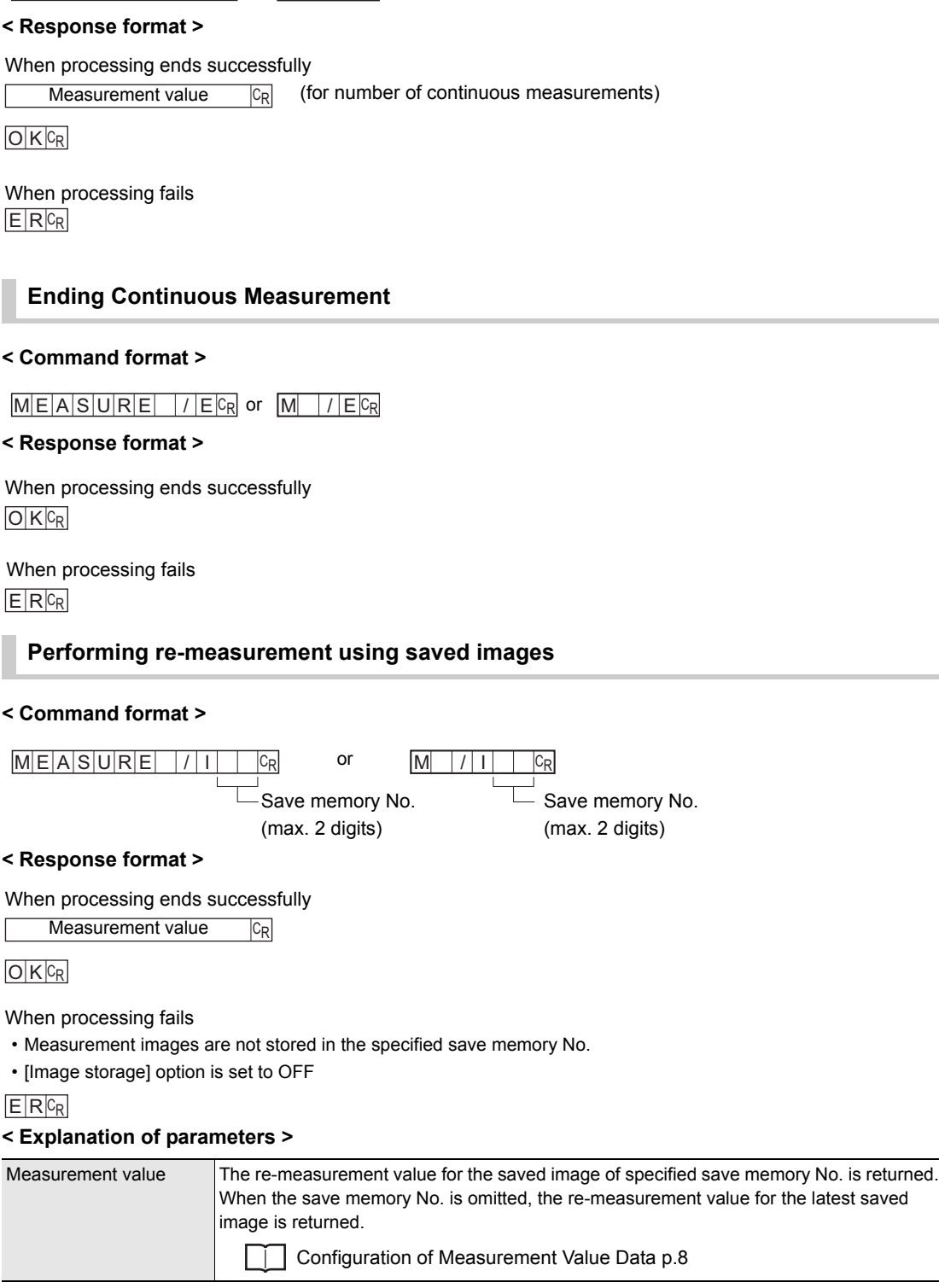

### <span id="page-18-0"></span>**Setting Acquisition/Change Commands**

### **Acquiring/Changing the Date Setting < DATE command >**

#### <span id="page-18-1"></span>**Acquiring the date setting**

This command acquires the date and time of the calendar timer incorporated into the Controller.

#### **< Command format >**

 $D | A | T | E | C_R$  or  $D | T | C_R$ 

#### **< Response format >**

When processing ends successfully

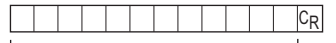

 $O$  K  $c_R$ 

Year/hour/day/hour/minute/second

When processing fails

 $E$  R  $c_R$ 

#### **< Explanation of parameters >**

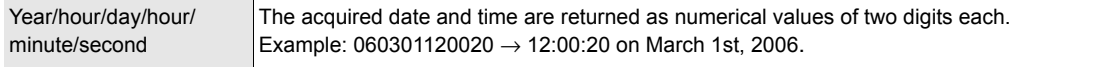

#### <span id="page-18-2"></span>**Changing the Date Setting**

This command changes the date and time of the calendar timer incorporated into the Controller.

#### **< Command format >**

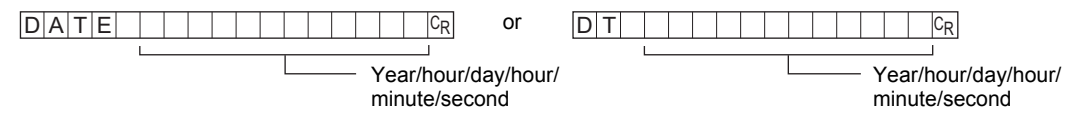

#### **< Response format >**

When processing ends successfully

 $O$  K  $C_R$ 

When processing fails

 $E$  R  $c_R$ 

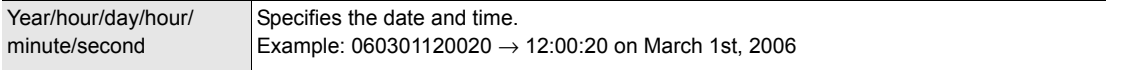

### <span id="page-19-0"></span>**Re-registering the Model of the Specified Item < MODELSET command >**

This command re-registers the model of the specified item. It does not reset filters, etc.

#### **Important**

The execution of this command does not re-register any model for the flexible search, graphic search and grouping items.

#### **< Command format >**

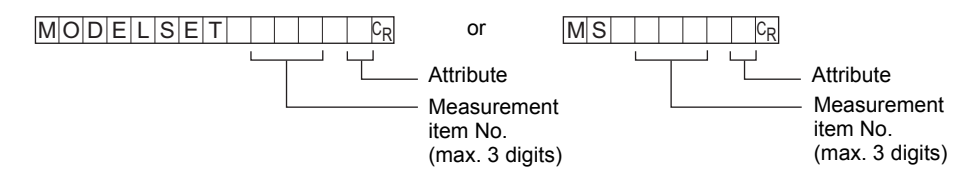

#### **< Response format >**

When processing ends successfully

 $O$  K  $c_R$ 

#### When processing fails

#### $E$   $R$   $c_R$

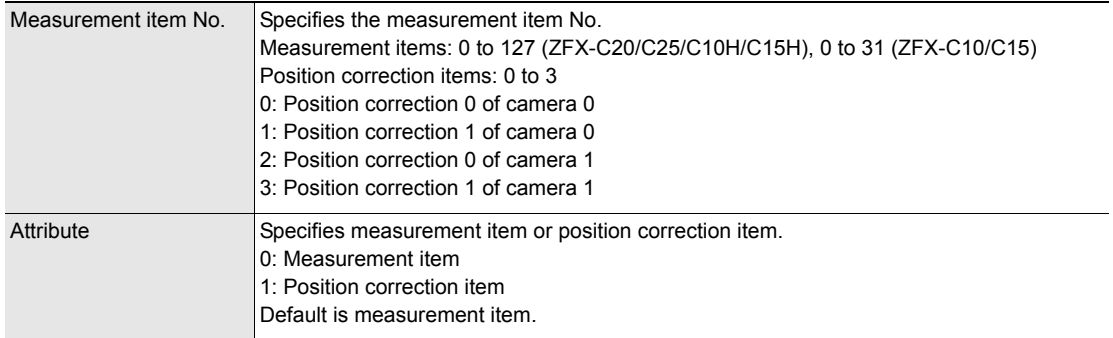

### **Setting/Acquiring the Measurement Conditions < MEASPARA command >**

#### <span id="page-20-0"></span>**Setting measurement conditions**

This command sets the detailed conditions and thresholds of specified items.

#### **< Command format >**

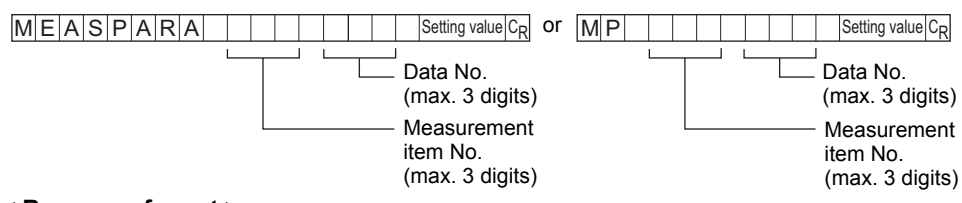

#### **< Response format >**

When processing ends successfully

 $O$  K  $C_R$ 

When processing fails

 $E$   $R$   $c_R$ 

#### **< Explanation of parameters >**

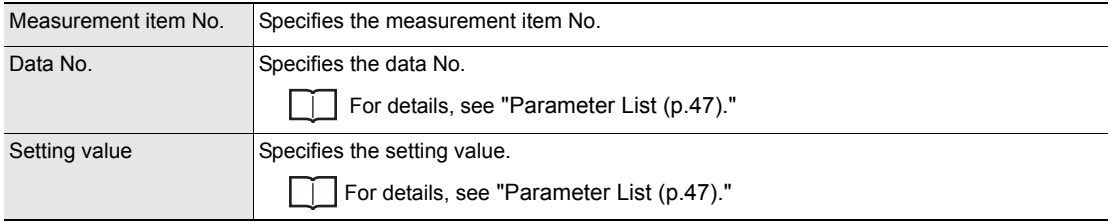

#### <span id="page-20-1"></span>**Acquiring measurement conditions**

This command acquires the detailed conditions and thresholds of specified items.

#### **< Command format >**

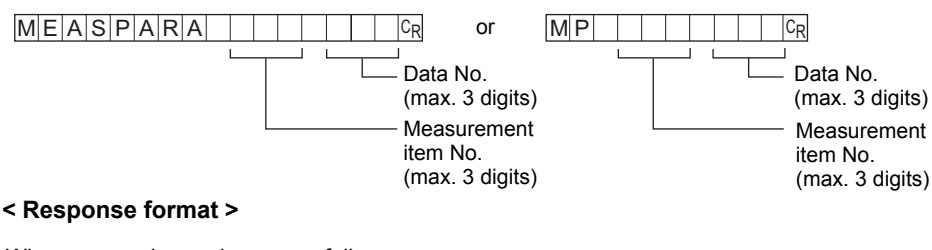

When processing ends successfully

Acquired value $|c_R|$  $O$  K  $c_R$ 

When processing fails

 $E$  R  $c_R$ 

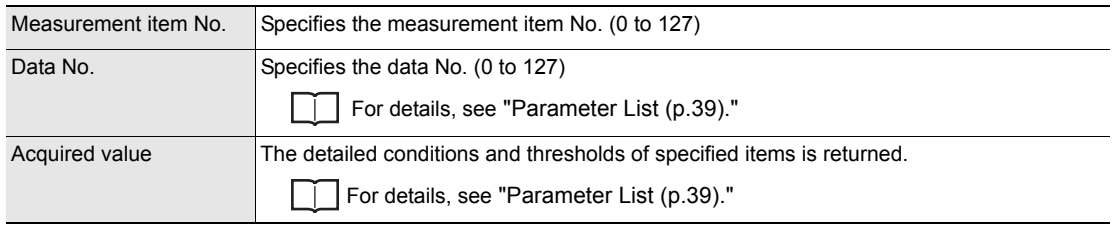

### **Setting/Acquiring Position Shift Correction Condition< POSIPARA Command >**

#### <span id="page-22-0"></span>**Setting position shift correction conditions**

This command sets the detailed conditions and thresholds of position shift correction.

#### **< Command format >**

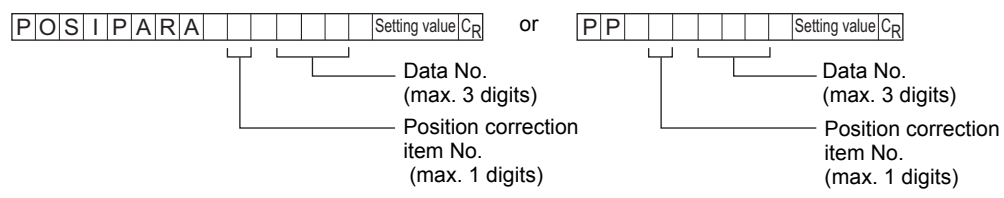

#### **< Response format >**

When processing ends successfully

 $O$  K  $C_R$ 

When processing fails

 $E$   $R$   $c_R$ 

#### **< Explanation of parameters >**

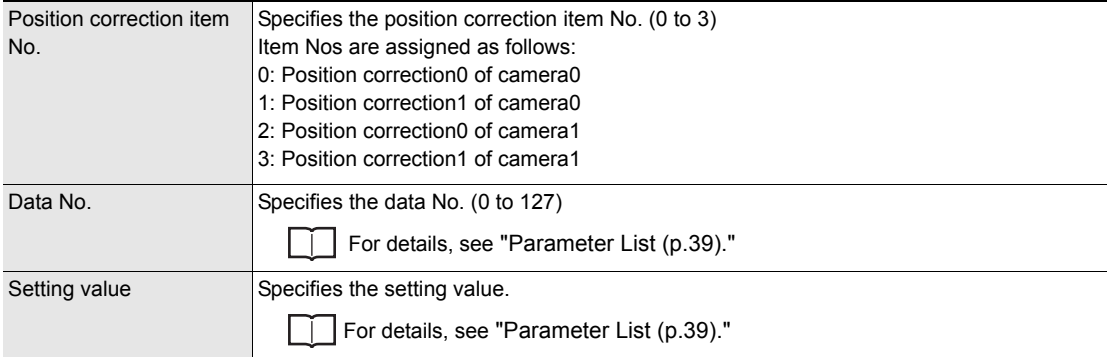

#### <span id="page-22-1"></span>**Acquiring position shift correction conditions**

This command acquires the detailed conditions and thresholds of position shift correction.

#### **< Command format >**

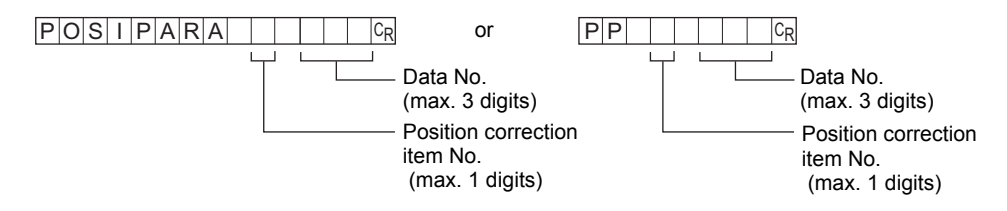

#### **< Response format >**

When processing ends successfully

Acquired value<sup>CR</sup>  $\overline{OK}$ <sub>CR</sub>

When processing fails

 $E$  R  $c_R$ 

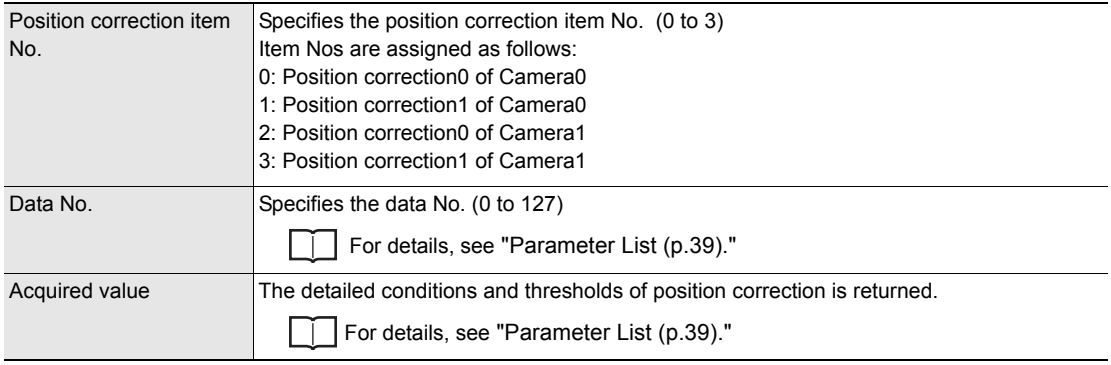

### <span id="page-24-0"></span>**Acquiring/Changing Passwords < PASSWORD command >**

#### **Acquiring the password**

This command acquires the currently set password.

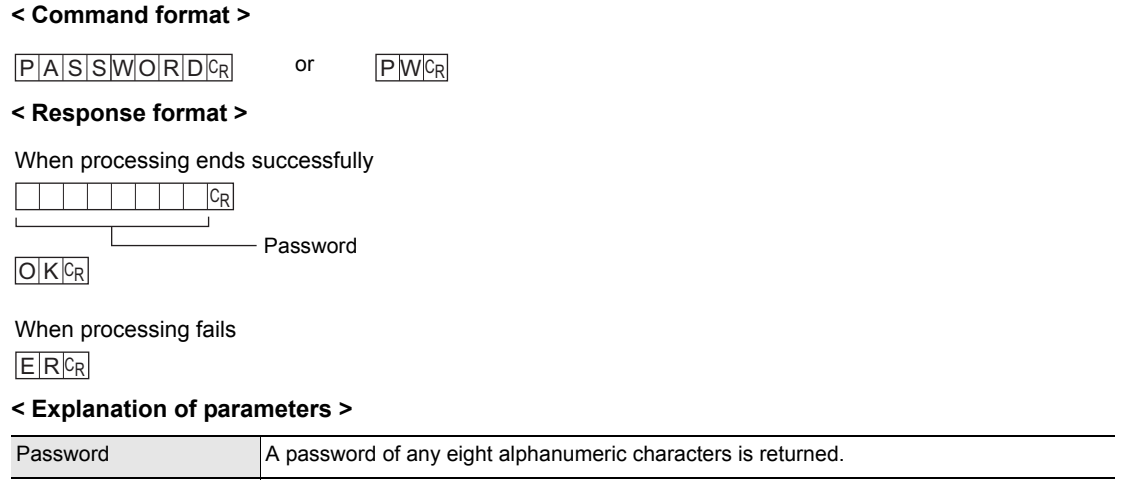

### <span id="page-24-1"></span>**Setting/Changing the password**

This command sets and changes the password character string.

#### **< Command format >**

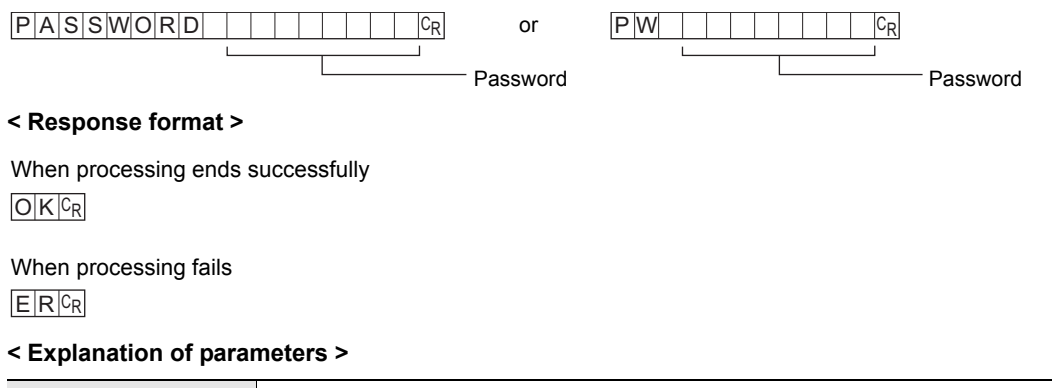

Password Specifies a password of any eight alphanumeric characters.

### <span id="page-25-0"></span>**Acquiring the Version No. < VERGET command >**

This command acquires the version information of the Controller.

### **< Command format > < Response format >**  $V \in R$  G E T  $c_R$  or  $V \cap R$   $c_R$ ZFX - V e rX . XX CR  $E$   $R$   $c_R$  $O$   $K$   $c_R$ Version No. - Model information When processing ends successfully When processing fails

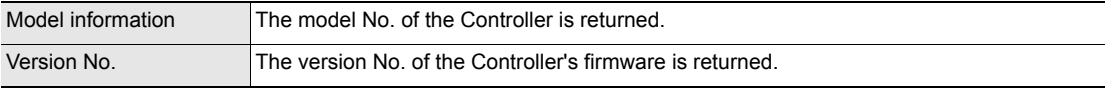

### <span id="page-26-0"></span>**Backup/Restore Commands**

### **Uploading Bank Group Data < BGRLOAD command >**

#### <span id="page-26-1"></span>**Uploading bank group data to the Controller from an external device**

This command uploads the bank group data to the Controller by XMODEM protocol. The bank group data is loaded to the specified bank group No.

#### **< Command format >**

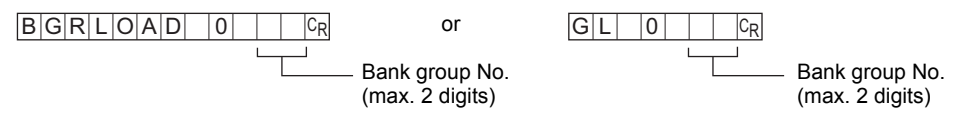

#### **< File transfer >**

The bank group data is transferred by XMODEM (-CRC or SUM) after READY is received. XMODEM (-1K) is not supported.

#### **< Response format >**

#### $R E |A| D |Y| C_R$

When processing ends successfully

 $O$  K  $C_R$ 

When processing fails

 $E$  R  $c_R$ 

#### **< Explanation of parameters >**

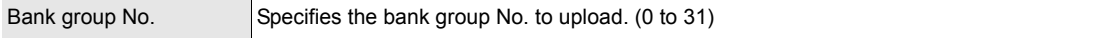

#### <span id="page-26-2"></span>**Uploading bank group data to the Controller from an SD card**

This command uploads bank group data to the Controller from an SD card.

#### **< Command format >**

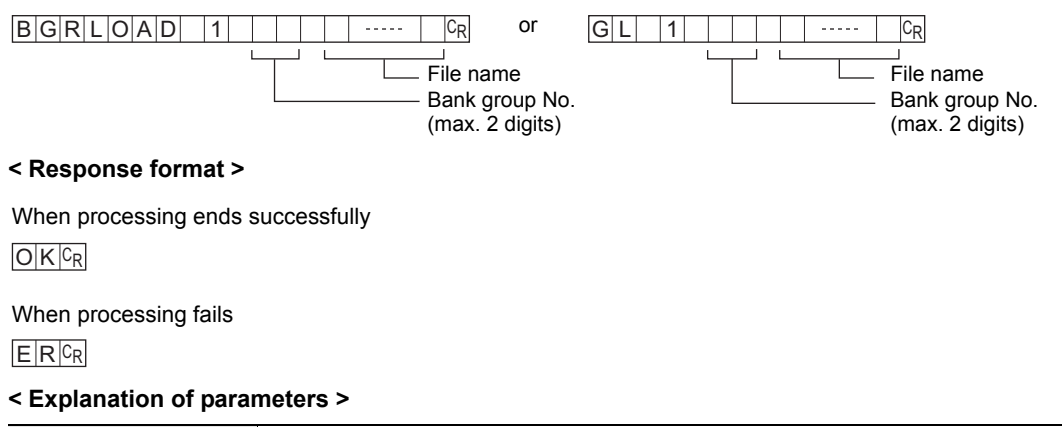

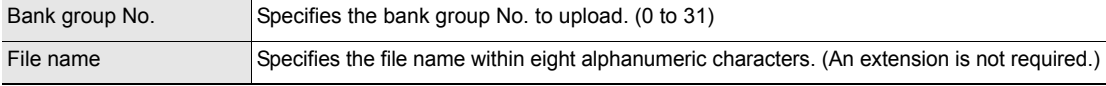

### **Backing up Bank Group Data < BGRSAVE command >**

#### <span id="page-27-0"></span>**Backing up bank group data to an external device from the Controller**

This command backs up the bank group data from the Controller by XMODEM protocol.

#### **< Command format >**

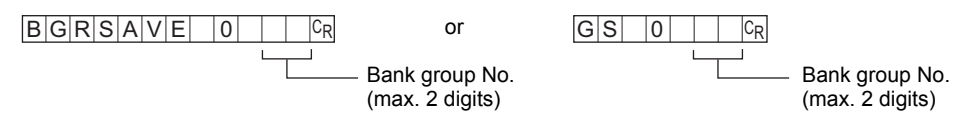

#### **< File transfer >**

The bank group data is transferred by XMODEM (-CRC or SUM) after READY is received. XMODEM (-1K) is not supported.

#### **< Response format >**

#### $R E | A | D | Y | C_R$

When processing ends successfully

 $O$  $K$  $C_R$ 

#### When processing fails

 $E$  R  $c_R$ 

#### **< Explanation of parameters >**

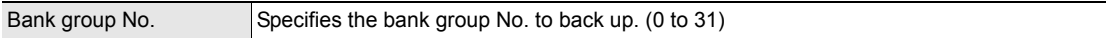

#### <span id="page-27-1"></span>**Backing up bank group data to an SD from the Controller**

This command backs up bank group data to an SD card from the Controller.

#### **< Command format >**

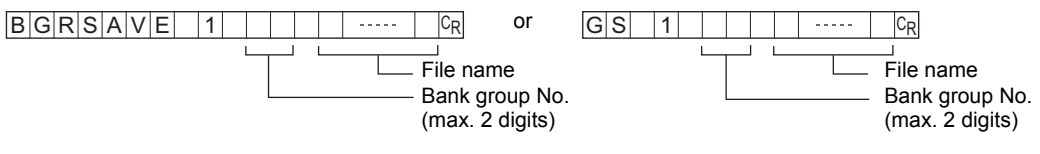

#### **< Response format >**

When processing ends successfully

 $O$  K  $C_R$ 

When processing fails

 $E$  R  $c_R$ 

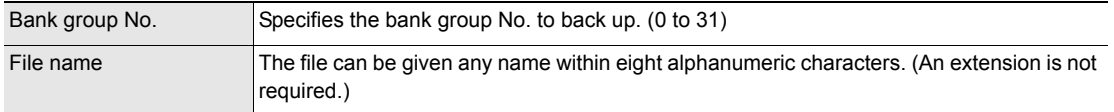

### **Uploading Bank Data < BNKLOAD command >**

#### <span id="page-28-0"></span>**Uploading bank data to the Controller from an external device**

This command uploads the bank data to the Controller by XMODEM protocol.

#### **< Command format >**

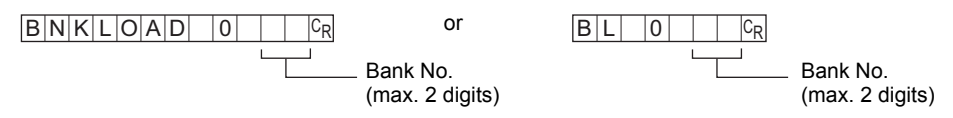

#### **< File transfer >**

The bank data is transferred by XMODEM (-CRC or SUM) after READY is received. XMODEM (-1K) is not supported.

#### **< Response format >**

#### $R E | A | D | Y | C_R$

When processing ends successfully

 $O$  K  $c_R$ 

#### When processing fails

 $E$  R  $c_R$ 

#### **< Explanation of parameters >**

Bank No. Specifies the bank No. to upload. (0 to 31)

#### <span id="page-28-1"></span>**Uploading bank data to the Controller from an SD card**

This command uploads bank data to the Controller from an SD card.

#### **< Command format >**

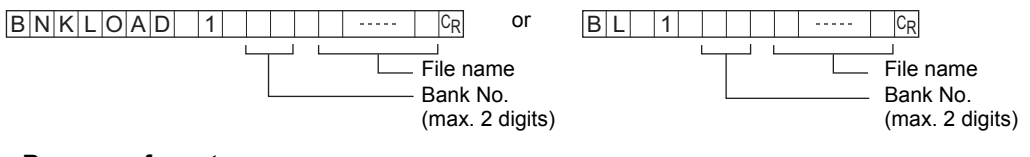

#### **< Response format >**

When processing ends successfully

 $O$  K  $C_R$ 

When processing fails

 $E$  R  $c_R$ 

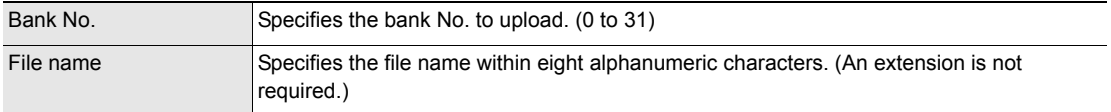

### **Backing up Bank Data < BNKSAVE command >**

#### <span id="page-29-0"></span>**Backing up bank data to an external device from the Controller**

This command backs up the bank data from the Controller by XMODEM protocol.

#### **< Command format >**

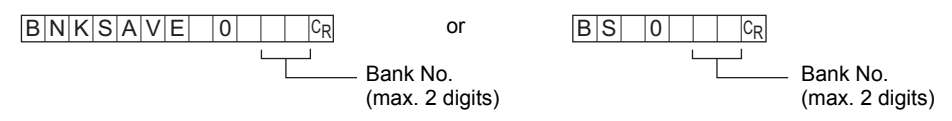

#### **< File transfer >**

The bank data is transferred by XMODEM (-CRC or SUM) after READY is received. XMODEM (-1K) is not supported.

#### **< Response format >**

#### $R E | A | D | Y | C_R$

When processing ends successfully

 $O$  K  $c_R$ 

#### When processing fails

 $E$  R  $c_R$ 

#### **< Explanation of parameters >**

Bank No. Specifies the bank No. to back up. (0 to 31)

#### <span id="page-29-1"></span>**Backing up bank data to an SD card from the Controller**

This command backs up bank data to an SD card from the Controller.

#### **< Command format >**

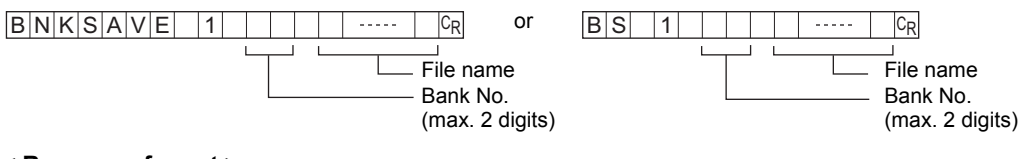

#### **< Response format >**

When processing ends successfully

 $O$  K  $C_R$ 

When processing fails

 $E$  R  $c_R$ 

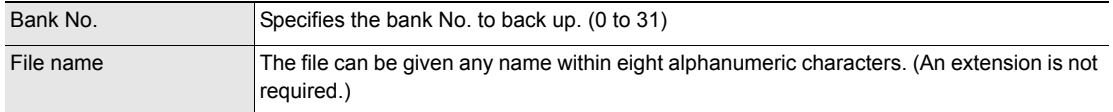

### <span id="page-30-0"></span>**Saving the Current Settings to the Controller < DATASAVE command >**

This command saves the current settings to the Controller. No parameters are provided for this command.

#### **< Command format >**

D A T A S A V E CR OT S V CR

#### **< Response format >**

 $O$  K  $C_R$ When processing ends successfully

 $E$  R  $c_R$ When processing fails

### **Uploading Image Data < IMGLOAD command >**

#### <span id="page-30-1"></span>**Uploading image data to the Controller from an external device**

This command uploads image data to the Controller by XMODEM protocol.

#### **< Command format >**

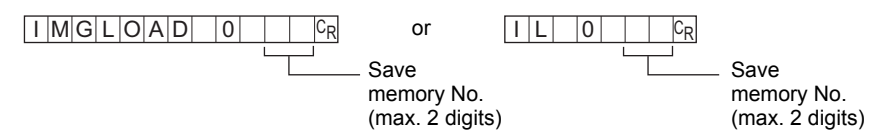

#### **< File transfer >**

The image data is transferred by XMODEM (-CRC or SUM) after READY is received. XMODEM (-1K) is not supported.

#### **< Response format >**

 $R E A D Y C_R$ 

When processing ends successfully

 $O$  K  $C_R$ 

When processing fails

 $E$  R  $c_R$ 

#### **< Explanation of parameters >**

Save memory No. Specifies the No. of the save memory for saving the image data to. (0 to 99)

### <span id="page-31-0"></span>**Uploading image data to the Controller from an SD card**

This command uploads image data to the Controller from an SD card.

#### **< Command format >**

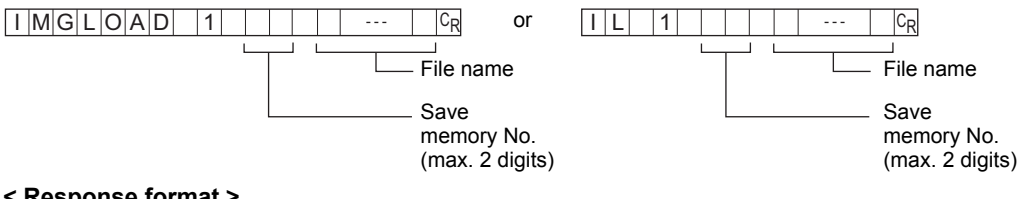

#### **< Response format >**

 $O$  K  $c_R$ When processing ends successfully

When processing fails

#### $E$   $R$   $c_R$

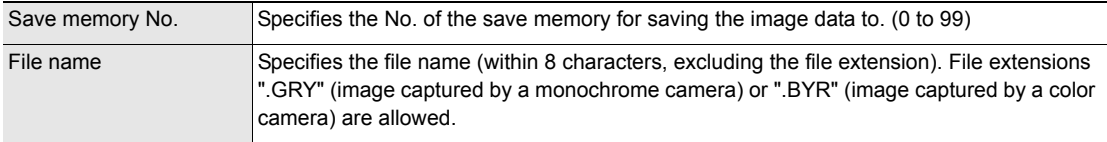

### **Backing up Image Data < IMGSAVE command >**

#### <span id="page-32-0"></span>**Backing up image data from the Controller to an external device**

This command backs up image data from the Controller by XMODEM protocol.

#### **< Command format >**

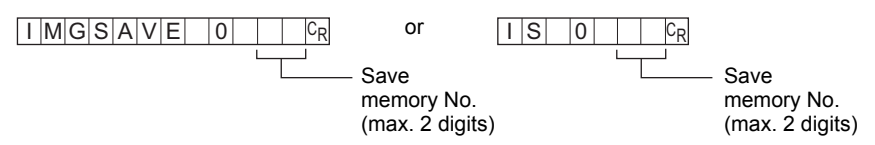

#### **< File transfer >**

The image data is transferred by XMODEM (-CRC or SUM) after READY is received. XMODEM (-1K) is not supported.

#### **< Response format >**

#### $R E A D Y C_R$

When processing ends successfully

 $O$  K  $c_R$ 

When processing fails

 $E$  R  $c_R$ 

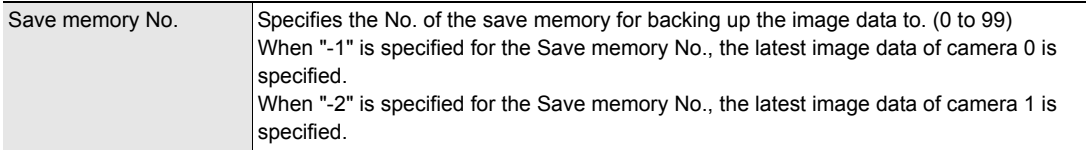

### <span id="page-33-0"></span>**Backing up image data from the Controller to an SD card**

This command backs up image data from the Controller to an SD card.

#### **< Command format >**

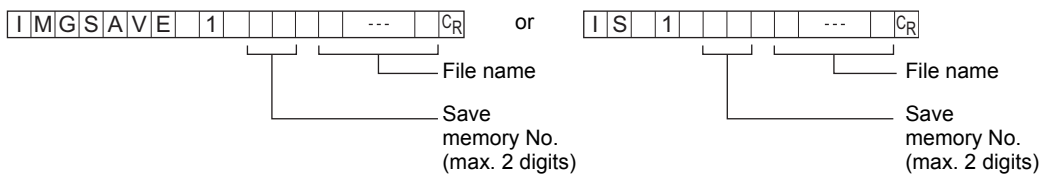

#### **< Response format >**

 $O$  K  $c_R$ When processing ends successfully

 $E$  R  $c_R$ When processing fails

 $E|R|$  0  $c_R$ When an SD card is not inserted

When there is no free space on the SD card

 $E$ R 1 $C_R$ 

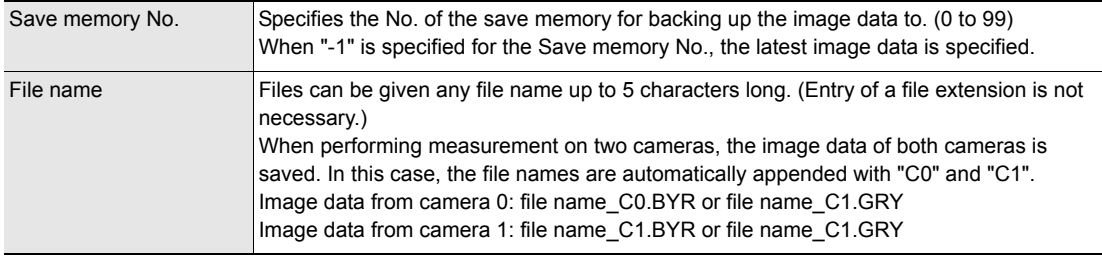

### **Uploading System Data < SYSLOAD command >**

#### <span id="page-34-1"></span>**Uploading system data to the Controller from an external device**

This command uploads the system data to the Controller by XMODEM protocol. No parameters are provided for this command.

#### **< Command format >**

 $S|Y|S|L|O|A|D|$   $|O|C_R|$  or  $|S|L|$   $|O|C_R|$ 

#### **< File transfer >**

The system data is transferred by XMODEM (-CRC or SUM) after READY is received. XMODEM (-1K) is not supported.

#### **< Response format >**

#### $R E A D Y C_R$

When processing ends successfully

 $O$  K  $c_R$ 

When processing fails

 $E$  R  $c_R$ 

#### <span id="page-34-0"></span>**Uploading system data to the Controller from an SD card**

This command uploads system data to the Controller from an SD card.

required.)

#### **< Command format >**

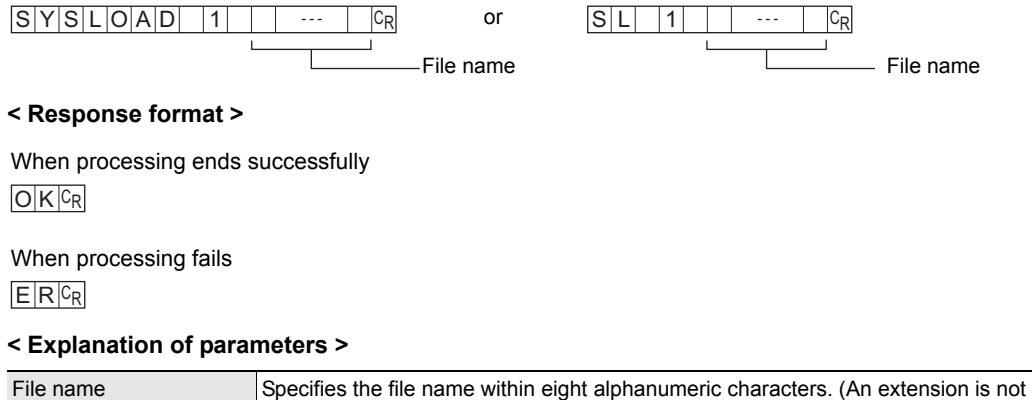

### **Backing up System Data < SYSSAVE command >**

#### <span id="page-35-1"></span>**Backing up system data to an external device from the Controller**

This command backs up the system data from the Controller by XMODEM protocol. No parameters are provided for this command.

#### **< Command format >**

 $S|Y|S|S|A|V|E|$   $|0|C_R|$  or  $|S|S|$   $|0|C_R|$ 

#### **< File transfer >**

The system data is transferred by XMODEM (-CRC or SUM) after READY is received. XMODEM (-1K) is not supported.

#### **< Response format >**

#### $R E A D Y C_R$

When processing ends successfully

 $O$  K  $c_R$ 

When processing fails

 $E$  R  $c_R$ 

#### <span id="page-35-0"></span>**Backing up system data to an SD card from the Controller**

This command backs up system data to an SD card from the Controller.

#### **< Command format >**

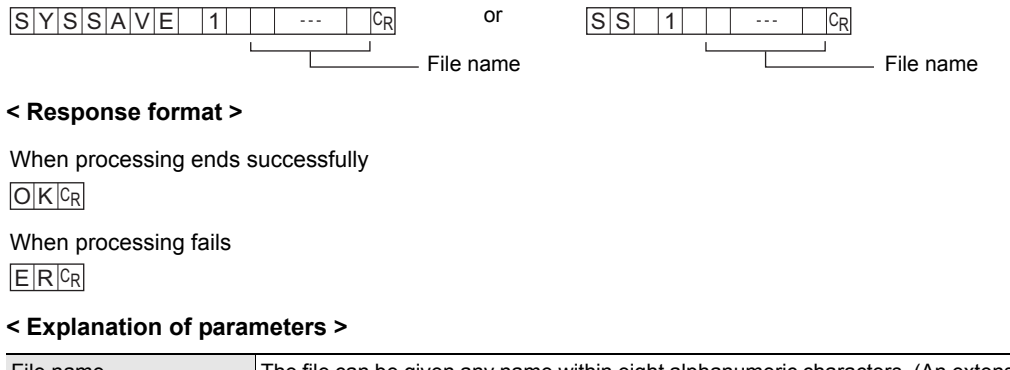

File name The file can be given any name within eight alphanumeric characters. (An extension is not required.)

## <span id="page-36-0"></span>**Utility Commands**

### <span id="page-36-1"></span>**Clearing Measurement Values < CLRMEAS Command >**

This command clears the following measurement results.

- Judgment results and measurement values of measurement items
- Judgment results and measurement values of expressions
- Logging data
- Parallel external output signals (OR, DO0 to DO15)

No parameters are provided for this command.

#### **< Command format >**

 $C$  L R M E A S  $c_R$  or  $C$  M  $c_R$ 

#### **< Response format >**

 $O$  K  $c_R$ When processing ends successfully

 $E$  R  $c_R$ When processing fails

### <span id="page-36-2"></span>**Clearing Error Output < CLRERR Command >**

Clears the error output results.

The parallel external output signal (ERROR) is turned OFF to turn the ERROR LED OFF. No parameters are provided for this command.

#### **< Command format >**

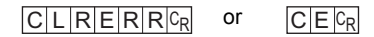

#### **< Response format >**

 $O$  K  $C_R$ When processing ends successfully

 $E$  R  $c_R$ When processing fails

### <span id="page-37-0"></span>**Outputting the Error History < ERRHISTORY Command >**

This command outputs a history of up to five of the latest errors.

This command shows information of up to five of the latest errors by error code No. (0 to 9).

"-1" is returned other than error code No. if the number of error occurrences does not exceed five.

#### **< Command format >**

 $E$  R R H I S T O R Y  $c_R$  or  $E$  H  $c_R$ 

#### **< Response format >**

When processing ends successfully

 $|C_R|$ Error Code No. (0 to 9)

When no error occurs

 $[-1]$ ,  $[-1]$ ,  $[-1]$ ,  $[-1]$ ,  $[-1]$ 

Example: When handshaking timeout error occurs two times

 $\begin{bmatrix} 3 \end{bmatrix}, \begin{bmatrix} 3 \end{bmatrix}, \begin{bmatrix} -1 \end{bmatrix}, \begin{bmatrix} -1 \end{bmatrix}, \begin{bmatrix} -1 \end{bmatrix}$ 

When processing fails

 $E$  R  $c_R$ 

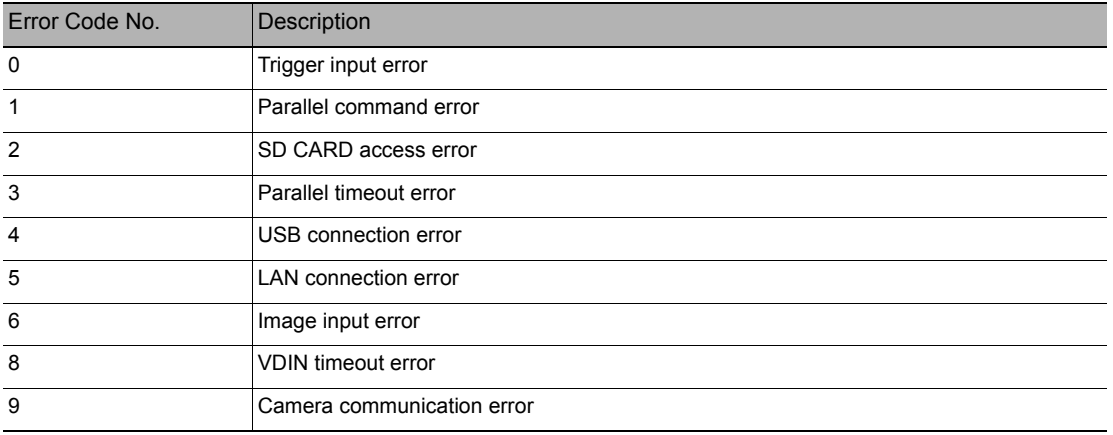

### <span id="page-38-0"></span>**Executing Display Capture to Output an Image < CAPTURE Command >**

This command executes display capture.

Captured images are output to the SD card or external devices.

#### **Important**

When parameter (mode No.) input is omitted, captured images are output to the SD card.

**Note**

Captured images are transferred to external devices by XMODEM protocol. Images are sent in bitmap format. Save the images with ".BMP" file extensions.

#### **< Command format >**

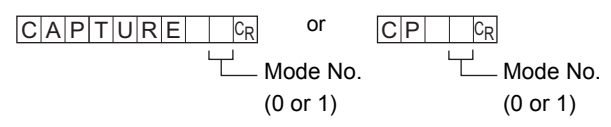

#### **< File transfer >**

When the mode No. is set to 0 and the image is output to external devices, the image data is transferred by XMODEM (-CRC or SUM) after READY is received. XMODEM (-1k) is not supported.

#### **< Response format >**

When Mode No. is set to 0:

 $R$   $E$   $A$   $D$   $Y$   $C_R$ 

 $O$  K  $c_R$ When processing ends successfully

When processing fails

 $E$  R  $c_R$ 

When processing ends successfully When Mode No. is set to 1 or omitted:

 $OKC_R$ 

When processing fails

 $E$  R  $c_R$ 

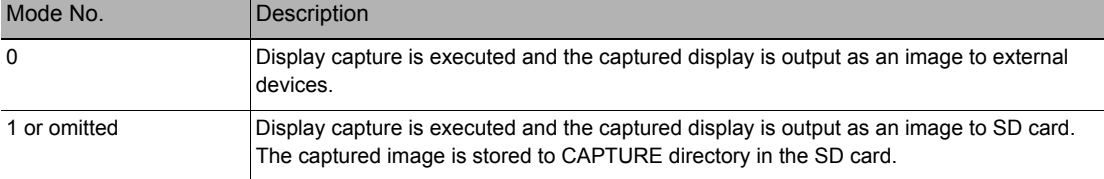

### <span id="page-39-0"></span>**Restarting the Controller < RESET command >**

This command restarts the Controller. No parameters are provided for this command.

#### **< Command format >**

 $R$  E S E T  $C_R$  or  $R$  S  $C_R$ 

#### **< Response format >**

When processing ends successfully None

 $E$  R  $c_R$ When processing fails

### <span id="page-39-1"></span>**Ending Ethernet Communications < EXIT command >**

This command ends the TELNET connection for Ethernet communications and disconnects the line. No parameters are provided for this command.

#### **< Command format >**

 $E[X]$   $\Gamma$   $C_R$ 

#### **< Response format >**

When processing ends successfully None

 $E$  R  $c_R$ When processing fails

### <span id="page-40-0"></span>**Parameter List**

### **MEASDATA Command**

#### **Shape inspection parameters**

#### **Pattern search**

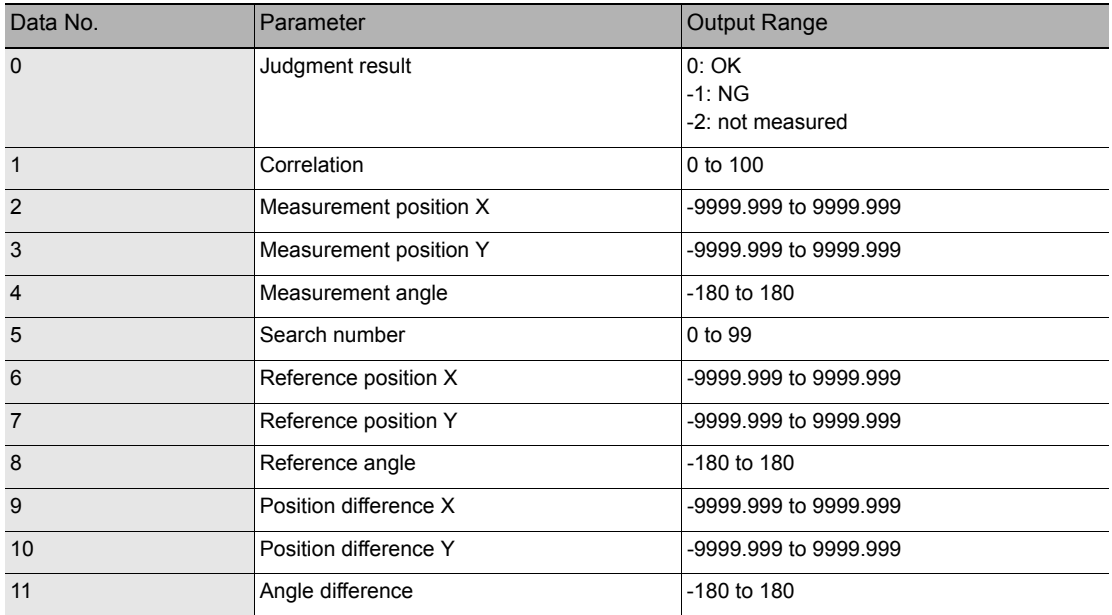

**Graphic search (available only on ZFX-C2\_/C1\_H/C2\_-CD/C1\_H-CD)**

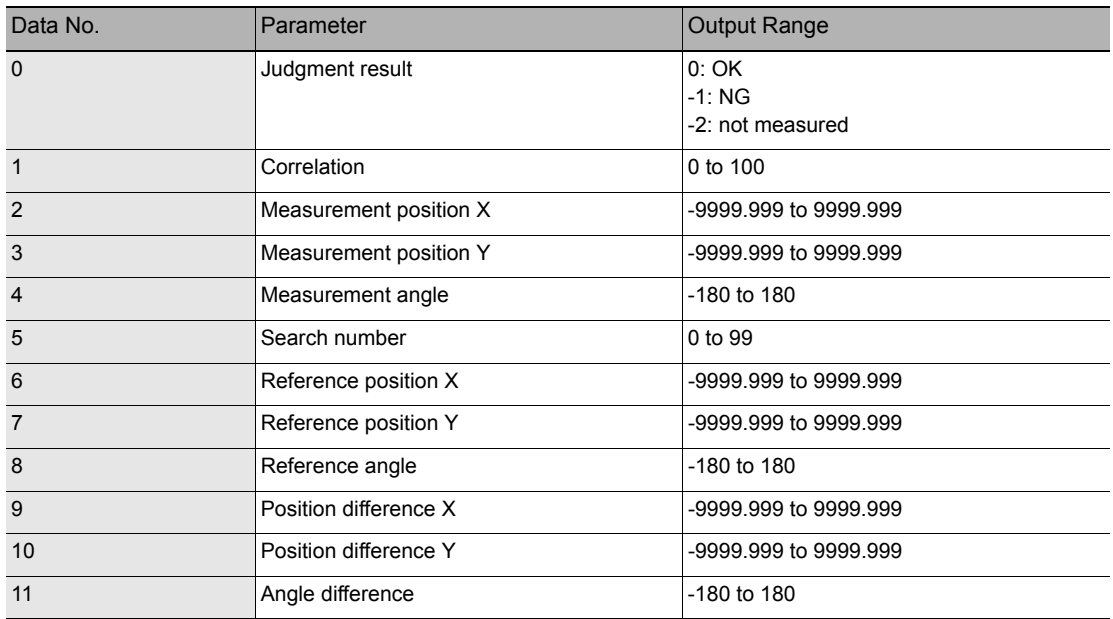

#### **Flexible search (available only on ZFX-C2\_/C1\_H/C2\_-CD/C1\_H-CD)**

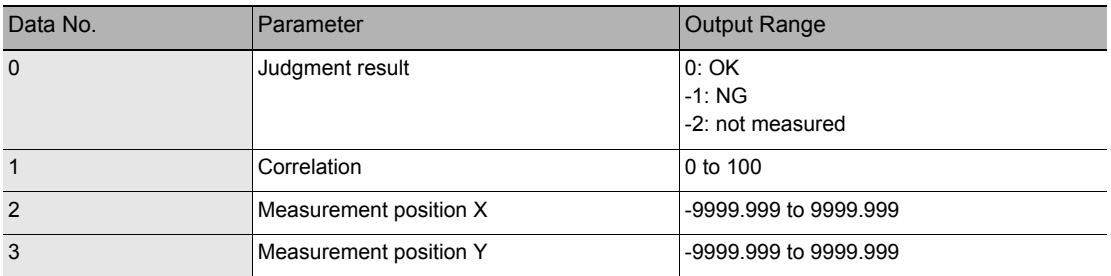

#### **Sensitive search**

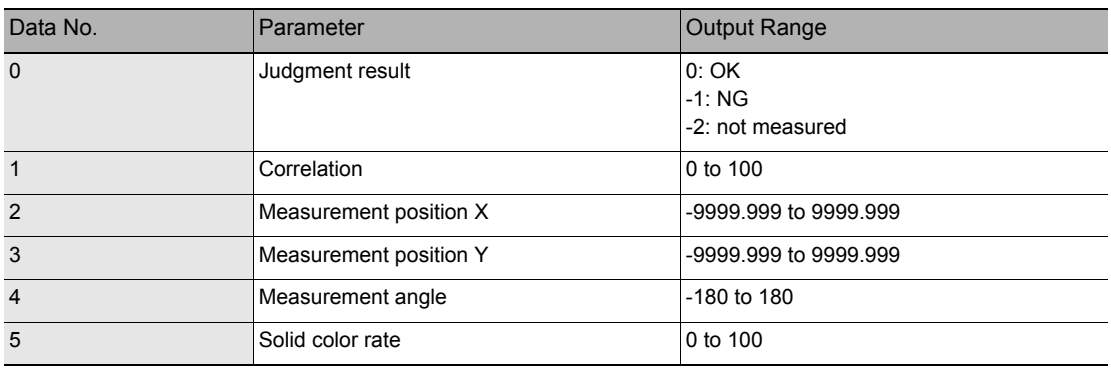

### **Size inspection parameters**

#### **Area**

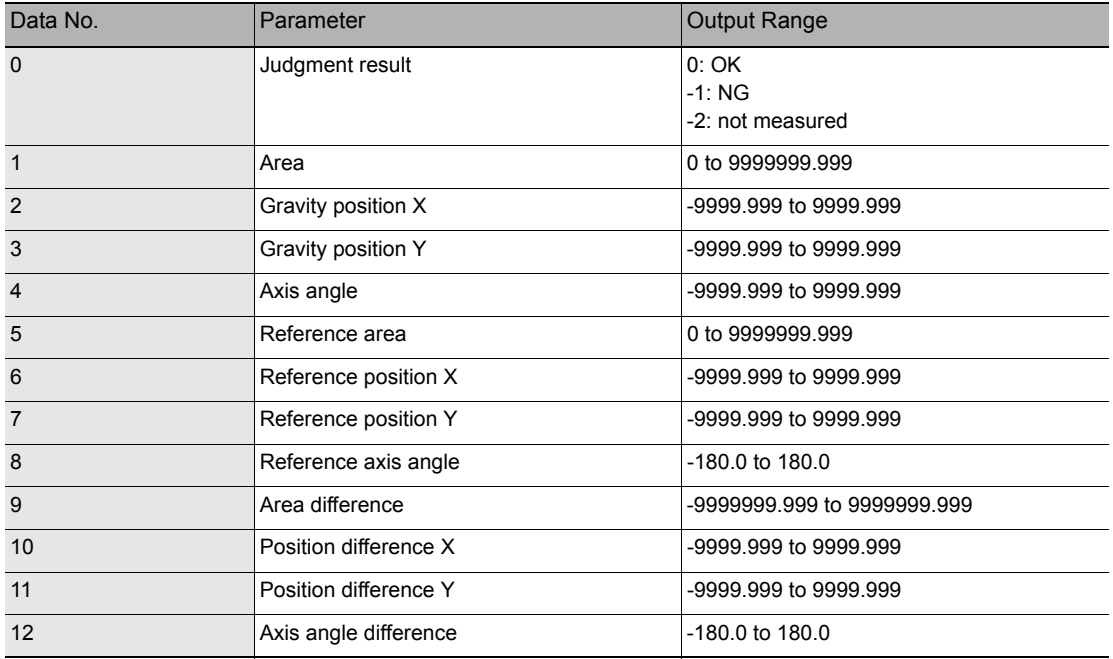

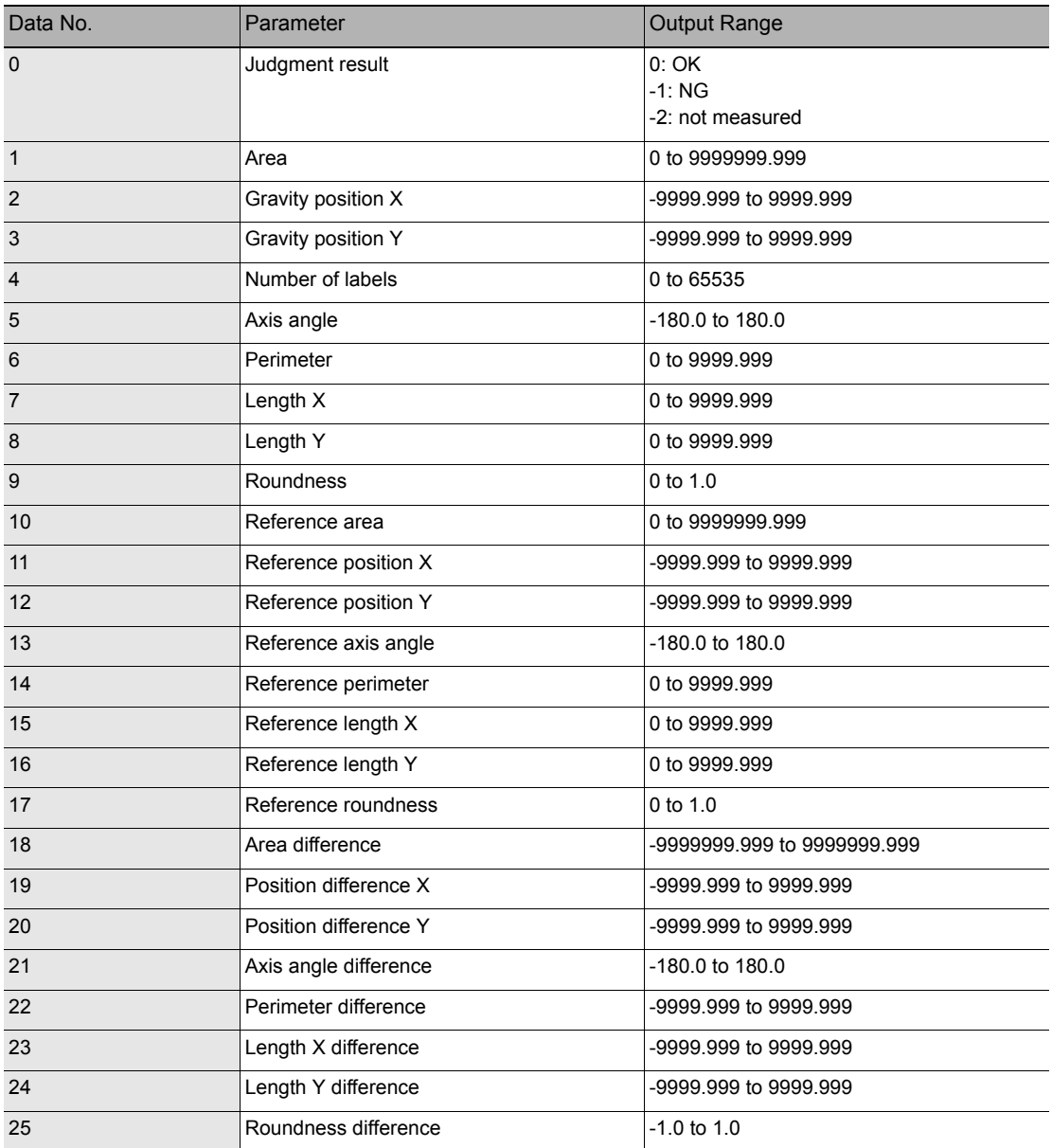

### **Labeling (available only on ZFX-C2\_/C1\_H/C2\_-CD/C1\_H-CD)**

#### **Multi Color**

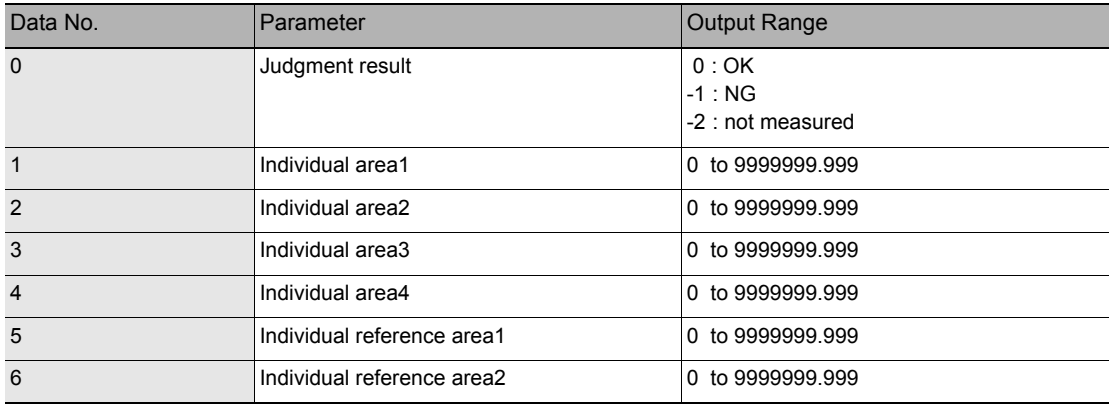

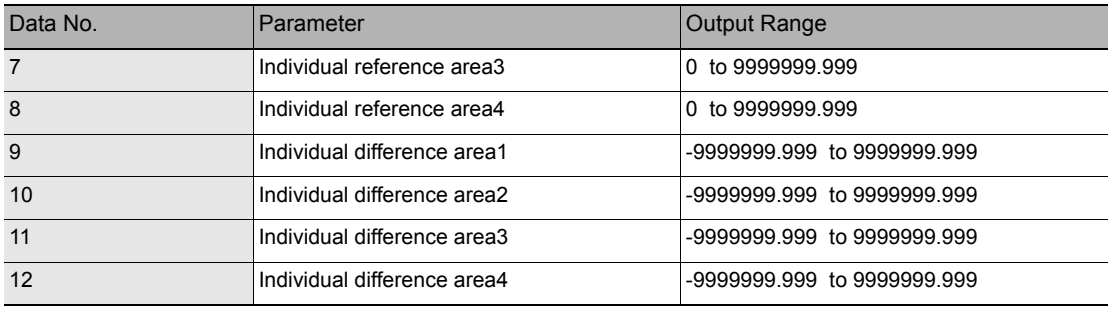

### **Edge inspection parameters**

#### **Position**

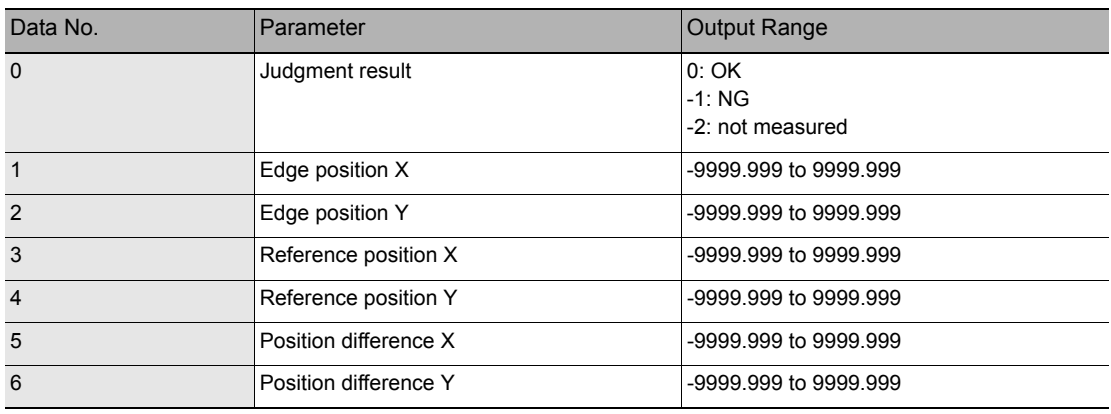

#### **Width**

![](_page_43_Picture_255.jpeg)

![](_page_44_Picture_275.jpeg)

#### **Count**

![](_page_44_Picture_276.jpeg)

#### **Angle**

![](_page_44_Picture_277.jpeg)

### **Brightness and color inspection parameters**

### **Brightness**

![](_page_45_Picture_259.jpeg)

#### **Hue**

![](_page_45_Picture_260.jpeg)

![](_page_46_Picture_238.jpeg)

### **Parameters for inspection by individual application**

### **Grouping (available only on ZFX-C2\_/C1\_H/C2\_-CD/C1\_H-CD)**

![](_page_46_Picture_239.jpeg)

#### **Defect**

![](_page_46_Picture_240.jpeg)

### **Barcode, 2D Code (available only on ZFX-C2\_-CD/C1\_-CD/C1\_H-CD)**

![](_page_46_Picture_241.jpeg)

![](_page_47_Picture_84.jpeg)

When text strings are output, the following control codes are converted before they are output.

When setting text strings, use the codes in the "After conversion" column.

![](_page_47_Picture_85.jpeg)

### **MEASPARA Command/POSIPARA Command**

#### **Shape inspection parameters**

#### **Pattern search**

![](_page_48_Picture_248.jpeg)

### **Graphic search (available only on ZFX-C2\_/C1\_H/C2\_-CD/C1\_H-CD)**

![](_page_48_Picture_249.jpeg)

![](_page_49_Picture_275.jpeg)

### **Flexible search (available only on ZFX-C2\_/C1\_H/C2\_-CD/C1\_H-CD)**

![](_page_49_Picture_276.jpeg)

#### **Sensitive search**

![](_page_49_Picture_277.jpeg)

![](_page_50_Picture_250.jpeg)

### **Size inspection parameters**

#### **Area**

![](_page_50_Picture_251.jpeg)

### **Labeling (available only on ZFX-C2\_/C1\_H/C2\_-CD/C1\_H-CD)**

![](_page_50_Picture_252.jpeg)

![](_page_51_Picture_270.jpeg)

#### **Multi Color**

![](_page_51_Picture_271.jpeg)

### **Edge inspection parameters**

#### **Position**

![](_page_52_Picture_298.jpeg)

#### **Width**

![](_page_52_Picture_299.jpeg)

#### **Count**

![](_page_53_Picture_303.jpeg)

### **Angle (available only on ZFX-C2\_/C1\_H/C2\_-CD/C1\_H-CD)**

![](_page_53_Picture_304.jpeg)

### **Brightness and color inspection parameters**

#### **Brightness**

![](_page_54_Picture_150.jpeg)

#### **Hue**

![](_page_54_Picture_151.jpeg)

### **Parameters for inspection by individual application**

![](_page_55_Picture_258.jpeg)

### **Grouping (available only on ZFX-C2\_/C1\_H/C2\_-CD/C1\_H-CD)**

#### **Defect**

![](_page_55_Picture_259.jpeg)

#### **Barcode (available only on ZFX-C2\_-CD/C1\_-CD/C1\_H-CD)**

![](_page_55_Picture_260.jpeg)

![](_page_56_Picture_238.jpeg)

![](_page_56_Picture_239.jpeg)

![](_page_57_Picture_229.jpeg)

### **Position shift correction parameters**

#### **2 model search**

![](_page_57_Picture_230.jpeg)

## <span id="page-58-0"></span>**Example of Usage**

The following describes an example procedure to communicate by non-procedural commands using Windows standard tool HyperTerminal.

### *1* **Start up HyperTerminal.**

HyperTerminal is located under [Program]-[Accessory]-[Communication].

**1-1** Enter an appropriate project name, and select OK.

![](_page_58_Picture_41.jpeg)

**1-2** Select the COM port connected to the ZFX-C in the Connect using field.

![](_page_58_Picture_42.jpeg)

**1-3** Set the communication conditions.

![](_page_59_Picture_38.jpeg)

**1-4** HyperTerminal is started up.

![](_page_59_Picture_3.jpeg)

*2* **To facilitate command transactions, set echo and other communication conditions.** 

**2-1** Open [Property].

![](_page_59_Picture_39.jpeg)

**2-2** Select the Settings tab, and then [ASCII Setup].

![](_page_60_Picture_54.jpeg)

**2-3** Mark the following checkboxes, and click OK to complete the setting.

![](_page_60_Picture_55.jpeg)

### *3* **Set the communication conditions for the ZFX-C.**

Set [System]-[Comm] to match the above settings.

For details on how to set the communication specifications, refer to the User's Manual.

### *4* **Switch the ZFX-C to the RUN mode.**

![](_page_60_Figure_9.jpeg)

### *5* **Execute non-procedural communication.**

**5-1** Enter a command, and then press the return key.

![](_page_61_Figure_2.jpeg)

**5-2** The returned value corresponding to the command is returned from the Controller.

![](_page_61_Figure_4.jpeg)

## <span id="page-62-0"></span>**Version Upgrade Information**

The following describes the content of the software version upgrade.

Ver1.00 to Ver1.10

#### Changes

The following backup and restore commands can now be used in Ethernet communications, too: BGRLOAD, BGRSAVE, BNKLOAD, BNKSAVE, SYSLOAD, SYSSAVE

Ver1.10 to Ver1.20

Changes

The following image data backup/restore commands have been newly added: IMGLOAD, IMGSAVE

Ver1.20 to Ver1.30

Changes

"Angle" has been newly added to the edge inspection parameters of the MEASDATA command.

Ver1.30 to Ver1.50

Changes

The following commands were added: MEASPARA, POSIPARA, CLRMEAS, CLRERR, ERRHISTORY, CAPTURE The new feature to re-measure the saved image has been added to the MEASURE command.

Ver1.50 to Ver1.61

Changes

The "Multi colors" inspection item was added. "Barcode" and "2D codes" inspection was added (available only on ZFX-C2\_-CD/C1\_-CD/C1\_H-CD). MEMO

MEMO

## <span id="page-65-0"></span>**Revision History**

A manual revision code appears as a suffix to the catalog number at the bottom of the front and back covers of this manual.

![](_page_65_Figure_2.jpeg)

![](_page_65_Picture_80.jpeg)

#### **OMRON Corporation Industrial Automation Company Tokyo, JAPAN**

#### **Contact: www.ia.omron.com**

*Regional Headquarters* **OMRON EUROPE B.V.** Wegalaan 67-69-2132 JD Hoofddorp The Netherlands Tel: (31)2356-81-300/Fax: (31)2356-81-388

**OMRON ASIA PACIFIC PTE. LTD.**<br>No. 438A Alexandra Road # 05-05/08 (Lobby 2),<br>Alexandra Technopark, Singapore 119967 Tel: (65) 6835-3011/Fax: (65) 6835-2711

**OMRON ELECTRONICS LLC** One Commerce Drive Schaumburg, IL 60173-5302 U.S.A. Tel: (1) 847-843-7900/Fax: (1) 847-843-7787

**OMRON (CHINA) CO., LTD.** Room 2211, Bank of China Tower, 200 Yin Cheng Zhong Road, PuDong New Area, Shanghai, 200120, China Tel: (86) 21-5037-2222/Fax: (86) 21-5037-2200 **Authorized Distributor:**

© OMRON Corporation 2007 All Rights Reserved.<br>In the interest of product improvement, specifications are subject to change without notice.

**Cat. No. Z265-E1-06A**

Printed in Japan 0211 (0807)